# Oracle® Fusion Cloud EPM Utiliser Reports pour Oracle Enterprise Performance Management Cloud

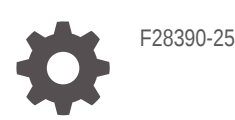

ORACLE

Oracle Fusion Cloud EPM Utiliser Reports pour Oracle Enterprise Performance Management Cloud,

F28390-25

Copyright © 2016, 2024, Oracle et/ou ses affiliés.

Auteur principal : EPM Information Development Team

This software and related documentation are provided under a license agreement containing restrictions on use and disclosure and are protected by intellectual property laws. Except as expressly permitted in your license agreement or allowed by law, you may not use, copy, reproduce, translate, broadcast, modify, license, transmit, distribute, exhibit, perform, publish, or display any part, in any form, or by any means. Reverse engineering, disassembly, or decompilation of this software, unless required by law for interoperability, is prohibited.

The information contained herein is subject to change without notice and is not warranted to be error-free. If you find any errors, please report them to us in writing.

If this is software, software documentation, data (as defined in the Federal Acquisition Regulation), or related documentation that is delivered to the U.S. Government or anyone licensing it on behalf of the U.S. Government, then the following notice is applicable:

U.S. GOVERNMENT END USERS: Oracle programs (including any operating system, integrated software, any programs embedded, installed, or activated on delivered hardware, and modifications of such programs) and Oracle computer documentation or other Oracle data delivered to or accessed by U.S. Government end users are "commercial computer software," "commercial computer software documentation," or "limited rights data" pursuant to the applicable Federal Acquisition Regulation and agency-specific supplemental regulations. As such, the use, reproduction, duplication, release, display, disclosure, modification, preparation of derivative works, and/or adaptation of i) Oracle programs (including any operating system, integrated software, any programs embedded, installed, or activated on delivered hardware, and modifications of such programs), ii) Oracle computer documentation and/or iii) other Oracle data, is subject to the rights and limitations specified in the license contained in the applicable contract. The terms governing the U.S. Government's use of Oracle cloud services are defined by the applicable contract for such services. No other rights are granted to the U.S. Government.

This software or hardware is developed for general use in a variety of information management applications. It is not developed or intended for use in any inherently dangerous applications, including applications that may create a risk of personal injury. If you use this software or hardware in dangerous applications, then you shall be responsible to take all appropriate fail-safe, backup, redundancy, and other measures to ensure its safe use. Oracle Corporation and its affiliates disclaim any liability for any damages caused by use of this software or hardware in dangerous applications.

Oracle®, Java, MySQL and NetSuite are registered trademarks of Oracle and/or its affiliates. Other names may be trademarks of their respective owners.

Intel and Intel Inside are trademarks or registered trademarks of Intel Corporation. All SPARC trademarks are used under license and are trademarks or registered trademarks of SPARC International, Inc. AMD, Epyc, and the AMD logo are trademarks or registered trademarks of Advanced Micro Devices. UNIX is a registered trademark of The Open Group.

This software or hardware and documentation may provide access to or information about content, products, and services from third parties. Oracle Corporation and its affiliates are not responsible for and expressly disclaim all warranties of any kind with respect to third-party content, products, and services unless otherwise set forth in an applicable agreement between you and Oracle. Oracle Corporation and its affiliates will not be responsible for any loss, costs, or damages incurred due to your access to or use of third-party content, products, or services, except as set forth in an applicable agreement between you and Oracle.

# Table des matières

[Accessibilité de la documentation](#page-4-0)

[Commentaires sur la documentation](#page-5-0)

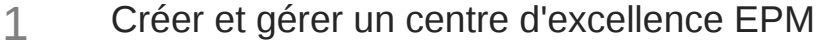

### 2 [Présentation de Reports](#page-8-0)

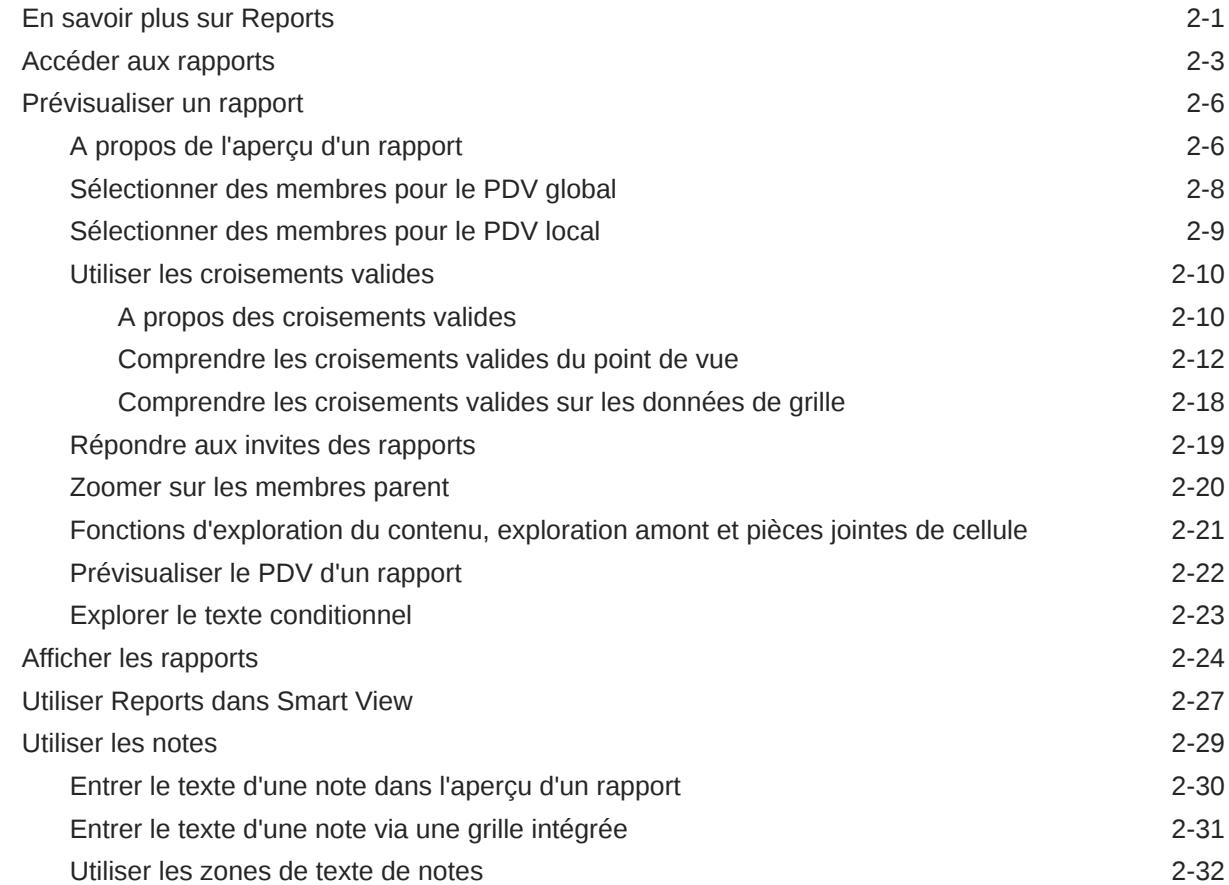

### 3 [Afficher et manipuler des liasses](#page-42-0)

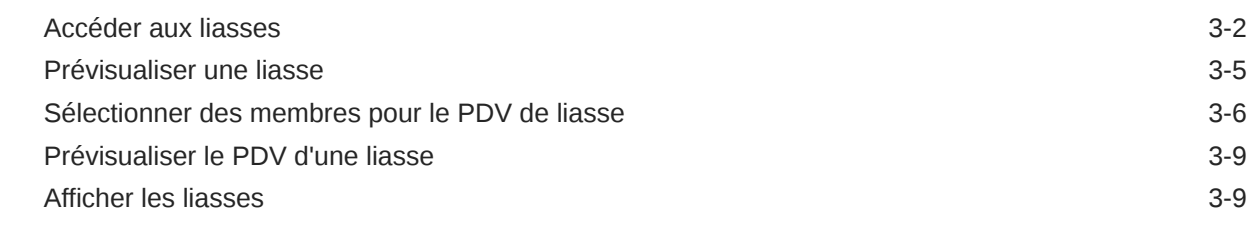

### 4 [Utiliser les artefacts de reporting dans les bibliothèques distantes](#page-54-0)

5 [Copier une URL pour des rapports et des liasses](#page-57-0)

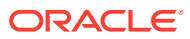

## <span id="page-4-0"></span>Accessibilité de la documentation

Pour plus d'informations sur l'engagement d'Oracle en faveur de l'accessibilité, visitez le site Web Oracle Accessibility Program à l'adresse [http://www.oracle.com/pls/topic/lookup?](http://www.oracle.com/pls/topic/lookup?ctx=acc&id=docacc) [ctx=acc&id=docacc](http://www.oracle.com/pls/topic/lookup?ctx=acc&id=docacc).

#### **Accès aux services de support Oracle**

Les clients Oracle qui ont souscrit un contrat de support ont accès au support électronique via My Oracle Support. Pour plus d'informations, visitez le site [http://www.oracle.com/pls/](http://www.oracle.com/pls/topic/lookup?ctx=acc&id=info) [topic/lookup?ctx=acc&id=info](http://www.oracle.com/pls/topic/lookup?ctx=acc&id=info) ou le site [http://www.oracle.com/pls/topic/lookup?](http://www.oracle.com/pls/topic/lookup?ctx=acc&id=trs) [ctx=acc&id=trs](http://www.oracle.com/pls/topic/lookup?ctx=acc&id=trs) si vous êtes malentendant.

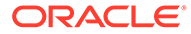

## <span id="page-5-0"></span>Commentaires sur la documentation

Pour nous faire part de vos commentaires sur cette documentation, cliquez sur le bouton Commentaires situé en bas de la page de chaque rubrique d'Oracle Help Center. Vous pouvez également envoyer un courriel à l'adresse epmdoc\_ww@oracle.com.

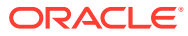

# <span id="page-6-0"></span>1 Créer et gérer un centre d'excellence EPM

Pour EPM, il est recommandé de créer un centre d'excellence.

Un **centre d'excellence EPM** représente un effort commun visant à guider l'adoption et le respect des meilleures pratiques. Il permet de mener la transformation des processus métier liés à la gestion des performances et à l'utilisation de solutions technologiques.

L'adoption du cloud peut donner à votre organisation les moyens d'améliorer son agilité et de promouvoir des solutions innovantes. Un centre d'excellence EPM supervise votre initiative cloud, et peut aider à protéger et à gérer votre investissement, ainsi qu'à promouvoir une utilisation efficace.

L'équipe du centre d'excellence EPM :

- Assure l'adoption du cloud et aide votre organisation à tirer le meilleur parti de son investissement dans Cloud EPM
- Fait office de comité directeur pour les meilleures pratiques
- Dirige les initiatives de gestion du changement en lien avec EPM et favorise la transformation

Tous les clients peuvent bénéficier d'un centre d'excellence EPM, y compris ceux qui ont déjà implémenté EPM.

#### **Comment commencer ?**

Cliquez sur le lien suivant afin d'obtenir des meilleures pratiques, des conseils et des stratégies pour votre propre centre d'excellence EPM : Introduction au centre d'excellence EPM.

#### **En savoir plus**

- Regardez le webinaire Cloud Customer Connect : [Créer et gérer un centre d'excellence](https://community.oracle.com/customerconnect/events/604185-epm-creating-and-running-a-center-of-excellence-coe-for-cloud-epm) [pour Cloud EPM](https://community.oracle.com/customerconnect/events/604185-epm-creating-and-running-a-center-of-excellence-coe-for-cloud-epm).
- Regardez les vidéos suivantes : [Présentation du centre d'excellence EPM](https://apexapps.oracle.com/pls/apex/f?p=44785:265:0:::265:P265_CONTENT_ID:32425) et [Créer un](https://apexapps.oracle.com/pls/apex/f?p=44785:265:0:::265:P265_CONTENT_ID:32437) [centre d'excellence EPM.](https://apexapps.oracle.com/pls/apex/f?p=44785:265:0:::265:P265_CONTENT_ID:32437)
- Découvrez les avantages commerciaux et la proposition de valeur d'un centre d'excellence EPM dans la section *Créer et gérer un centre d'excellence EPM*.

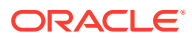

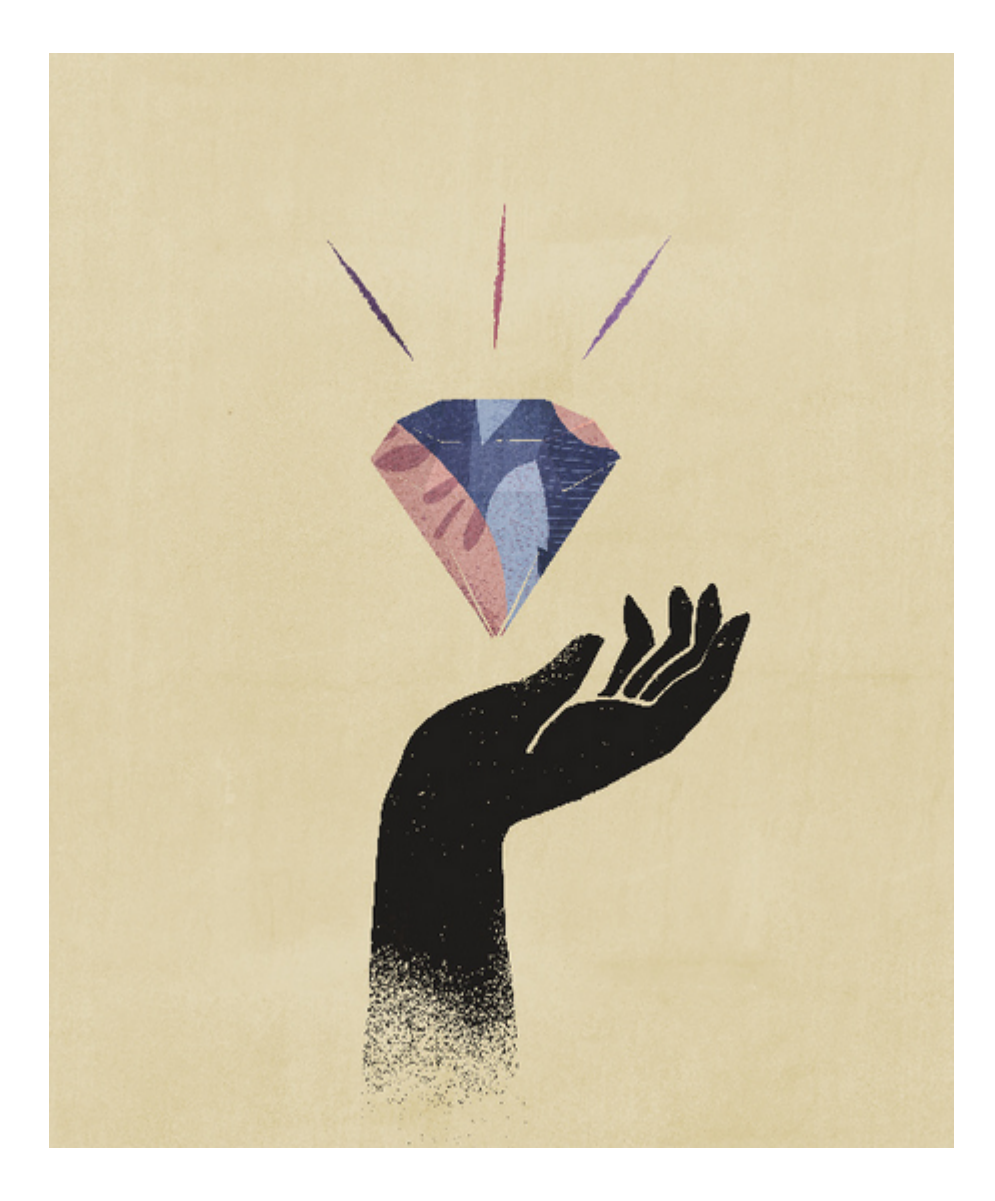

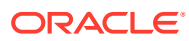

# <span id="page-8-0"></span>2 Présentation de Reports

#### **Voir aussi :**

- En savoir plus sur Reports
- [Accéder aux rapports](#page-10-0) Vous pouvez accéder aux rapports Reports en sélectionnant la carte **Rapports** ou **Bibliothèque** à partir de la page d'accueil.
- [Prévisualiser un rapport](#page-13-0)
- [Afficher les rapports](#page-31-0) Le menu **Action** vous permet d'afficher les rapports Reports de différentes façons.
- **[Utiliser Reports dans Smart View](#page-34-0)**
- [Utiliser les notes](#page-36-0)

### En savoir plus sur Reports

Reports offre une structure de développement de rapports conviviale et robuste, ainsi qu'une expérience enrichie de visualisation de rapports. Reports est inclus dans Narrative Reporting (déploiement Narrative Reporting) où vous pouvez insérer des graphiques et des grilles provenant de plusieurs sources Oracle Enterprise Performance Management Cloud, d'Essbase Cloud et d'ERP Cloud Financials. Reports est également incorporé dans les processus métier et les applications de la plate-forme EPM Cloud : Enterprise Profitability and Cost Management, Planning et modules Planning, Financial Consolidation and Close, Tax Reporting et FreeForm (déploiement EPM Cloud) pour la génération de rapports à instance unique.

De plus, Reports inclut liasses et fonction d'éclatement. Les liasses permettent de regrouper un ou plusieurs rapports, ainsi que d'autres liasses et documents en une seule sortie PDF. L'éclatement vous permet d'exécuter un rapport ou une liasse pour plusieurs membres d'une seule dimension pour une source de données, et de publier une sortie PDF pour chaque membre.

Dans les déploiements Narrative Reporting, Reports inclut en outre des notes pour le texte narratif basé sur le PDV qui sera ensuite affiché dans des rapports formatés, accompagné de grilles et de graphiques. Vous pouvez utiliser les notes lorsque la structure de reporting et les exigences narratives sont identiques dans toutes les entités, tous les services, etc. Les déploiements EPM Cloud n'incluent pas de notes.

Reports offre une interface de glisser-déplacer simple d'utilisation conçue pour concevoir et modifier des rapports. Vous pouvez :

- Créer, insérer et positionner des objets de rapport (grilles, graphiques, images, zones de texte) dans un rapport.
- Concevoir et prévisualiser les résultats d'une grille ou d'un graphique individuel sans avoir à exécuter la totalité du rapport.

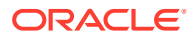

- Dans les déploiements Narrative Reporting, insérez des objets de rapport contenus dans un rapport partagé pour les utiliser dans plusieurs rapports, et fournir ainsi un seul point de maintenance pour les objets de rapport partagé.
- Insérer des formules pour calculer des valeurs de grille et des fonctions texte en vue d'extraire dynamiquement les métadonnées des rapports et des grilles.
- Utiliser des graphiques améliorés avec une large gamme de types et fonctions graphiques.
- Utiliser des fonctionnalités de source de données dans vos rapports (fonctions de sélection dynamique de membres, variables de substitution, pièces jointes de texte de cellule, fichiers joints, informations financières, attributs définis par l'utilisateur et autres attributs, par exemple).
- Appliquer des formats conditionnels, du texte conditionnel et des suppressions conditionnelles pour mettre en forme les cellules de grille ou supprimer des données en fonction d'informations de membre ou de valeurs de données.
- Zoomer sur des membres parent pour afficher des membres détaillés et explorer d'autres rapports ou données source.

Dans les déploiements Narrative Reporting, vous pouvez :

- Incorporer des rapports Reports dans des doclets de package de rapports Narrative Reporting et les intégrer au processus de reporting narratif collaboratif, avec un contrôle centralisé des points de vue (PDV) et des actualisations côté serveur avec mises à jour automatiques des doclets.
- Combiner du contenu intercloud dans un rapport unique. Vous créez et définissez une connexion de source de données pour pointer vers la source de données souhaitée.
- Gérer les rapports, la sécurité et les sélections de PDV dans Narrative Reporting. Stocker et gérer les artefacts dans la bibliothèque Narrative Reporting.
- Exporter et importer les rapports, les liasses et les définitions d'éclatement dans un autre environnement.
- Charger et gérer les polices dans la bibliothèque Narrative Reporting.
- Planifier les définitions d'éclatement à l'aide des commandes EPM Automate (via un planificateur tiers).
- Migrer Financial Reporting (rapports FR) vers Reports.

Dans les déploiements EPM Cloud :

- Les rapports ne comprennent pas les notes.
- Les rapports sont intégrés à Narrative Reporting via les **Bibliothèques distantes**. Cependant, les Rapports dans les déploiements EPM Cloud ne peuvent pas être insérés dans les **Packages de rapports**, les **Liasses** et les **Définitions d'éclatement** dans Narrative Reporting.
- Reports est incorporé dans chaque processus métier, avec génération de rapports à instance unique. Vous ne pouvez pas pointer vers d'autres instances EPM Cloud. Des sources de données sont créées automatiquement en fonction des cubes d'application EPM Cloud qui figurent sur l'instance.
- Les rapports, la sécurité et les sélections de PDV sont gérés par la plate-forme EPM Cloud. Les rapports sont stockés dans le référentiel EPM Cloud.

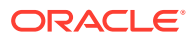

- <span id="page-10-0"></span>Les rapports, les liasses et les définitions d'éclatement peuvent être déplacés d'un environnement à un autre à l'aide d'EPM Cloud Lifecycle Management.
- Les polices sont chargées et gérées sous Paramètres d'application dans les paramètres de génération de rapports.
- La planification des définitions d'éclatement s'effectue via le planificateur de travaux de la plate-forme EPM Cloud.

Regardez cette vidéo de présentation pour découvrir les rapports dans les grandes lignes.

-- [Rapports dans EPM Cloud Narrative Reporting.](https://apexapps.oracle.com/pls/apex/f?p=44785:265:0:::265:P265_CONTENT_ID:19402)

-- [Créer des rapports dans la nouvelle plate-forme EPM Cloud.](https://apexapps.oracle.com/pls/apex/f?p=44785:265:0:::265:P265_CONTENT_ID:29856)

Regardez ce tutoriel vidéo pour apprendre à créer des rapports.

-- [Créer des rapports dans Narrative Reporting Cloud.](https://apexapps.oracle.com/pls/apex/f?p=44785:265:0:::265:P265_CONTENT_ID:18414)

-- [Créer des rapports dans EPM Cloud.](https://apexapps.oracle.com/pls/apex/f?p=44785:265:0:::265:P265_CONTENT_ID:29857)

### Accéder aux rapports

Vous pouvez accéder aux rapports Reports en sélectionnant la carte **Rapports** ou **Bibliothèque** à partir de la page d'accueil.

#### **Pour les déploiements Narrative Reporting :**

Pour accéder aux rapports depuis Narrative Reporting, reportez-vous aux chapitres Bienvenue dans Narrative Reporting et En savoir plus sur la bibliothèque. De là, vous pouvez rechercher des informations sur la façon d'accéder aux rapports à partir du dossier Rapports généré par le système dans Narrative Reporting, à partir des dossiers personnels que vous avez créés ou auxquels vous avez accès (autorisation en lecture) dans la bibliothèque et à partir de la page d'accueil, comme illustré dans la capture d'écran ci-dessous, en sélectionnant les icônes **Rapports** ou **Bibliothèque**.

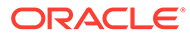

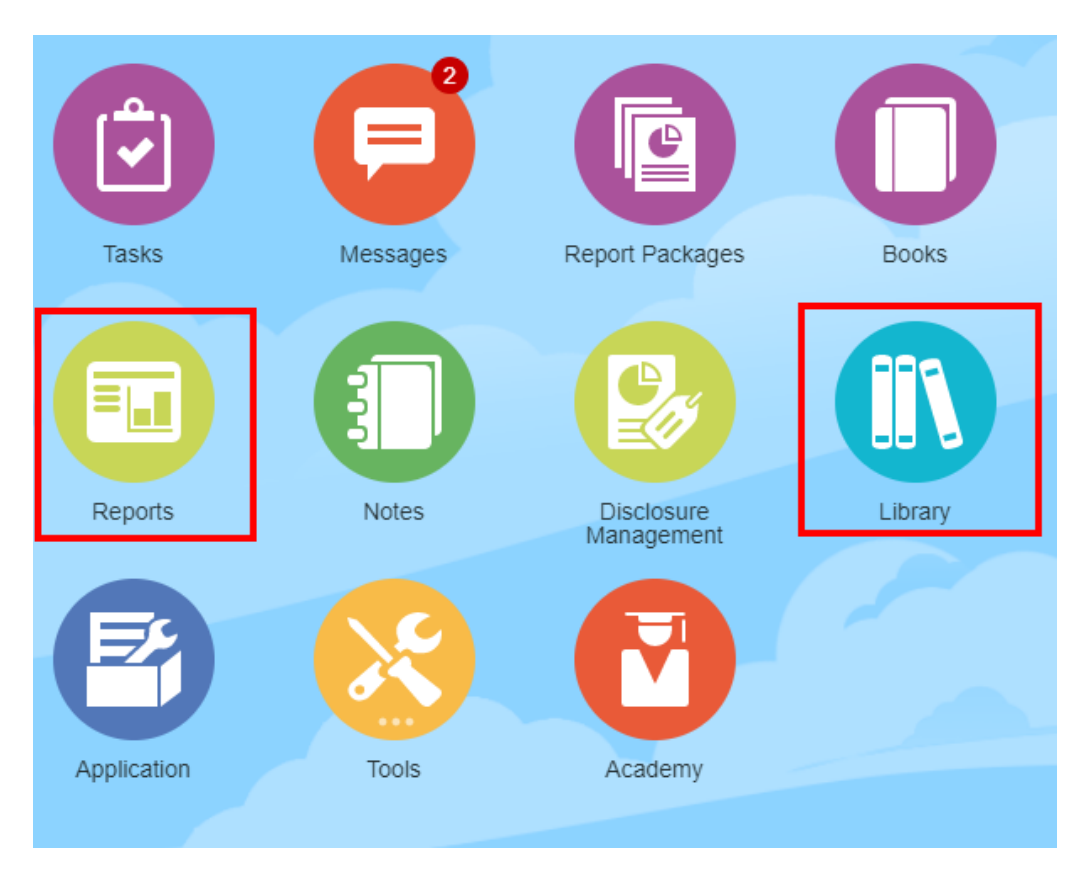

Regardez ce tutoriel vidéo pour apprendre à insérer un rapport en tant que doclet de référence dans un package de rapports en vue d'imbriquer le contenu des grilles et des graphiques dans des doclets.

#### -- [Afficher et utiliser des rapports dans Narrative Reporting.](https://apexapps.oracle.com/pls/apex/f?p=44785:265:0:::265:P265_CONTENT_ID:18985)

Pour les packages de rapports basés sur Word et PDF, vous pouvez imbriquer le contenu dans des doclets Word. Pour les packages de rapports basés sur PowerPoint, vous pouvez imbriquer le contenu dans des doclets PowerPoint. Pour les packages de rapports basés sur PDF, vous pouvez également insérer directement des rapports en tant que doclets.

#### **Pour les déploiements Enterprise Performance Management Cloud :**

Dans un service de plate-forme EPM Cloud, sélectionnez la carte **Rapports** sur la page d'accueil (carte **Bibliothèque** dans Tax Reporting). Dans Enterprise Profitability and Cost Management, FreeForm, Planning et les modules Planning, sélectionnez l'icône **Rapports** dans le volet de gauche. Dans Financial Consolidation and Close (et Tax Reporting), sélectionnez **Rapports** dans les onglets horizontaux.

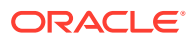

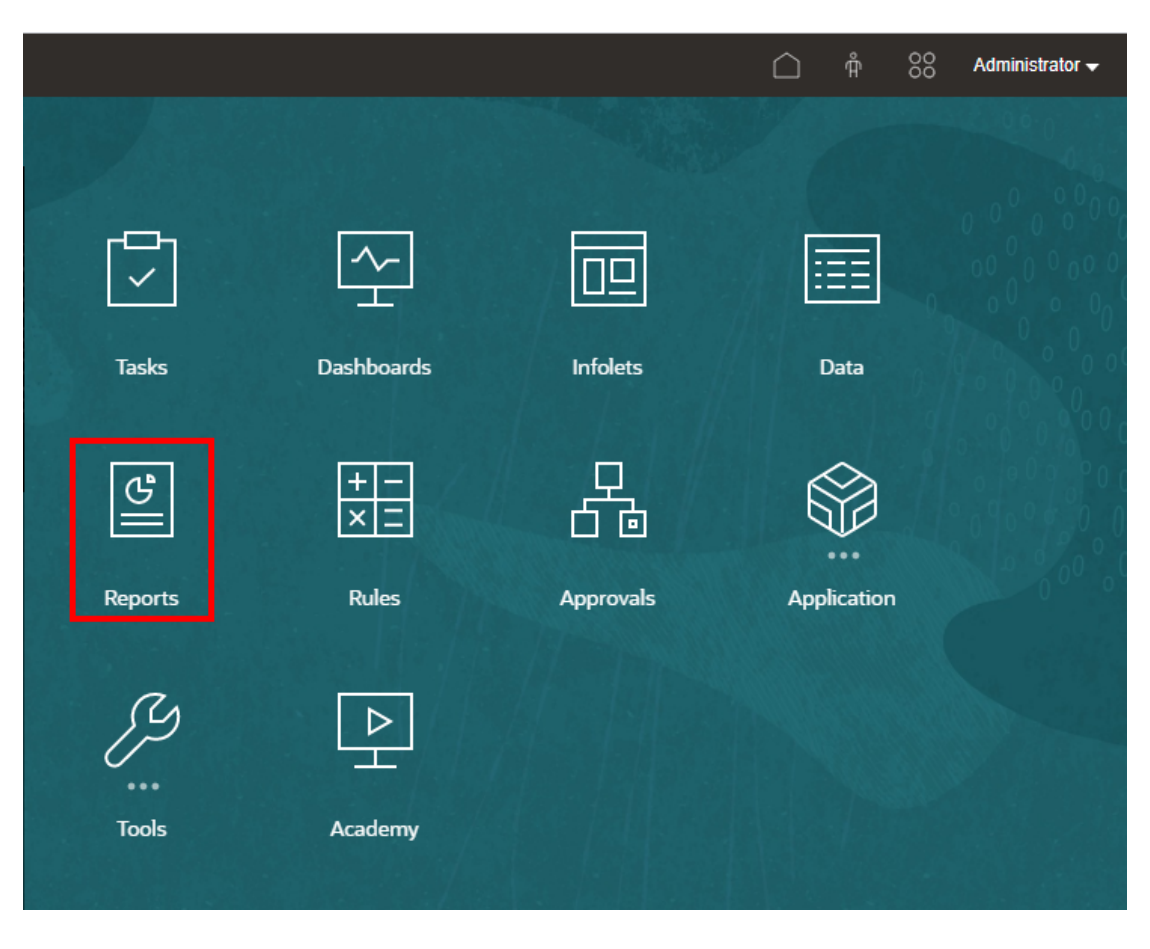

Dans Enterprise Profitability and Cost Management, FreeForm, Planning et les modules Planning, sélectionnez l'icône **Rapports** dans le volet de gauche.

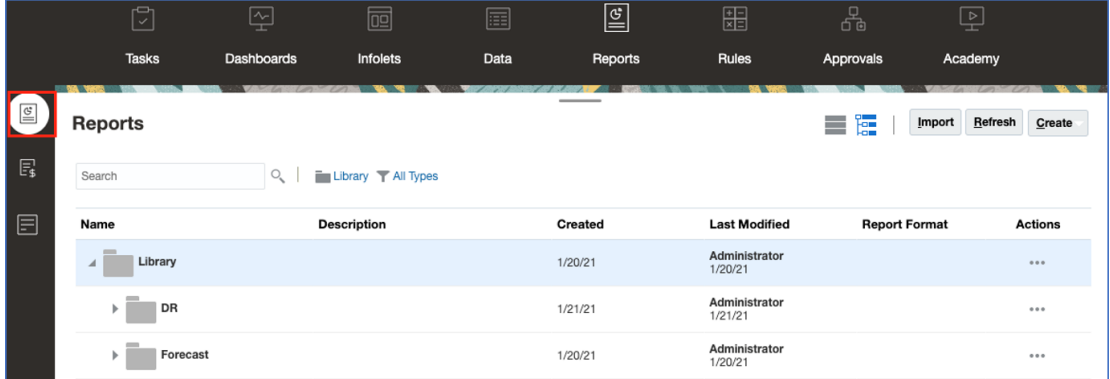

Dans Financial Consolidation and Close (et Tax Reporting), sélectionnez **Rapports** dans les onglets horizontaux.

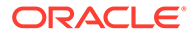

<span id="page-13-0"></span>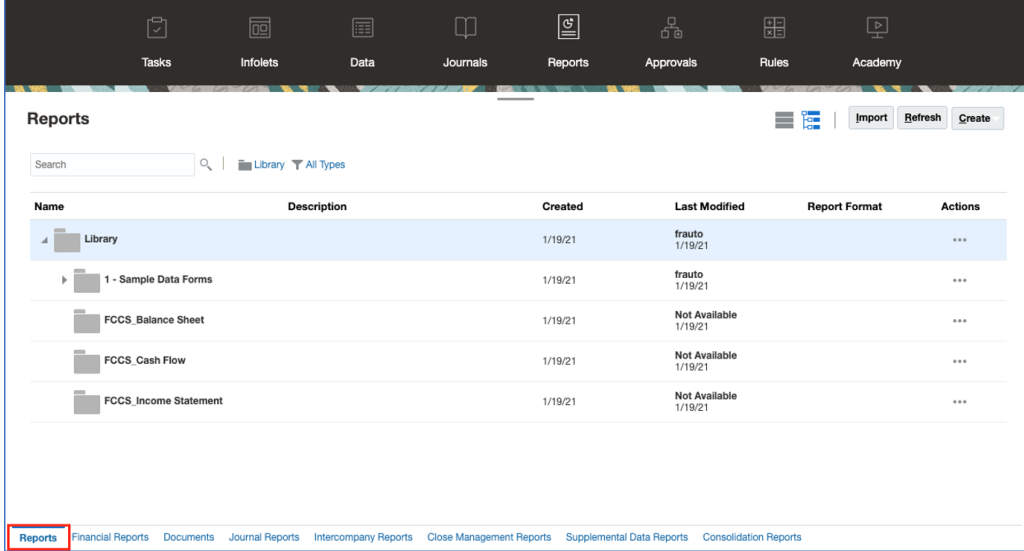

### Prévisualiser un rapport

#### **Voir aussi :**

- A propos de l'aperçu d'un rapport
- [Sélectionner des membres pour le PDV global](#page-15-0)
- [Sélectionner des membres pour le PDV local](#page-16-0)
- [Utiliser les croisements valides](#page-17-0)
- [Répondre aux invites des rapports](#page-26-0)
- [Zoomer sur les membres parent](#page-27-0)
- [Fonctions d'exploration du contenu, exploration amont et pièces jointes de cellule](#page-28-0)
- [Prévisualiser le PDV d'un rapport](#page-29-0)
- **[Explorer le texte conditionnel](#page-30-0)**

### A propos de l'aperçu d'un rapport

Si vous bénéficiez du rôle "Visualiseur" ou "Utilisateur", et en fonction des sélections et des options définies par le concepteur de rapports, vous pouvez sélectionner des membres pour chaque dimension dans l'aperçu.

Les membres affichés dans le sélecteur de membres dépendent de la sécurité des métadonnées de l'utilisateur définie au niveau de la source de données. Si la sécurité des métadonnées a été appliquée à la source de données pour les membres d'une dimension, les utilisateurs peuvent recevoir une erreur de type "membre introuvable" lorsqu'ils accèdent à un rapport, s'ils n'ont pas accès aux membres d'une dimension.

Les dimensions de PDV global sont affichées en haut du rapport tandis que les dimensions de PDV local apparaissent en haut de la grille ou du graphique correspondant (au format HTML uniquement). Reportez-vous à Présentation du PDV.

Si le concepteur de rapports a ajouté des invites pour le PDV global, les colonnes ou les lignes de la grille, vous y répondez lorsque vous prévisualisez un rapport.

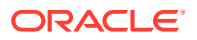

#### **Prévisualiser un rapport dans les déploiements Narrative Reporting**

Pour prévisualiser un rapport dans les déploiements Narrative Reporting, effectuez l'une des actions suivantes à partir de la page d'accueil :

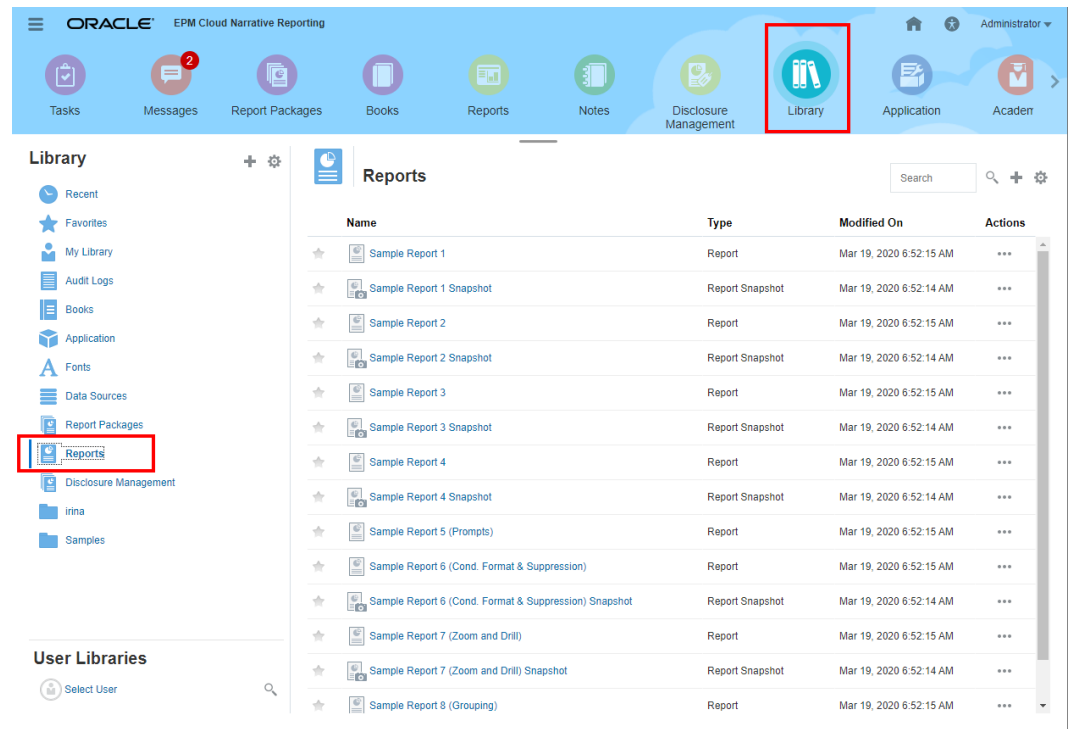

• Sélectionnez un rapport dans la carte **Bibliothèque**

• Sélectionnez un rapport dans la carte **Rapports**

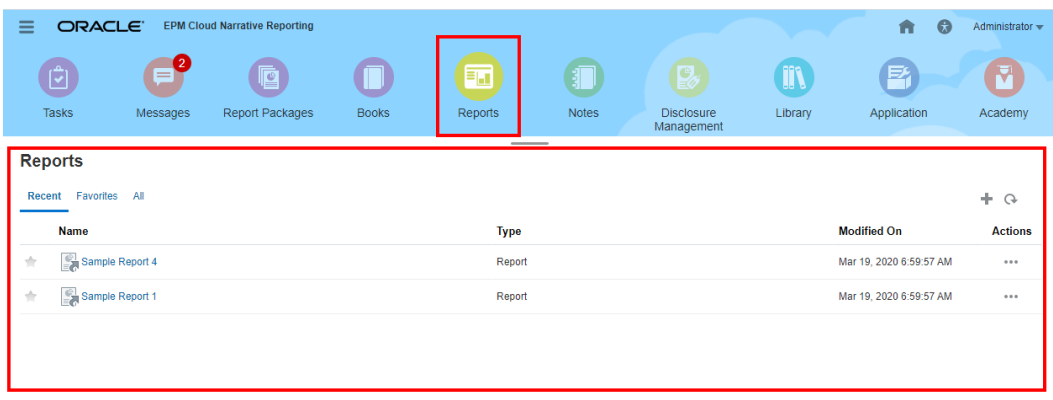

<span id="page-15-0"></span>**Prévisualiser un rapport dans les déploiements Enterprise Performance Management Cloud**

Pour prévisualiser un rapport dans les déploiements Oracle Enterprise Performance

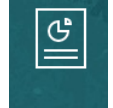

Management Cloud, sélectionnez la carte **Rapports** (carte Bibliothèque dans Tax Reporting) sur la page d'accueil. Dans Enterprise Profitability and Cost Management, FreeForm, Planning et les modules Planning, sélectionnez l'icône **Rapports** dans le volet de gauche. Dans Financial Consolidation and Close (et Tax Reporting), sélectionnez **Rapports** dans les onglets horizontaux.

- **1.** Sélectionnez un rapport dans la liste **Rapports**.
- **2.** Sélectionnez l'aperçu **HTML** ou **PDF**.

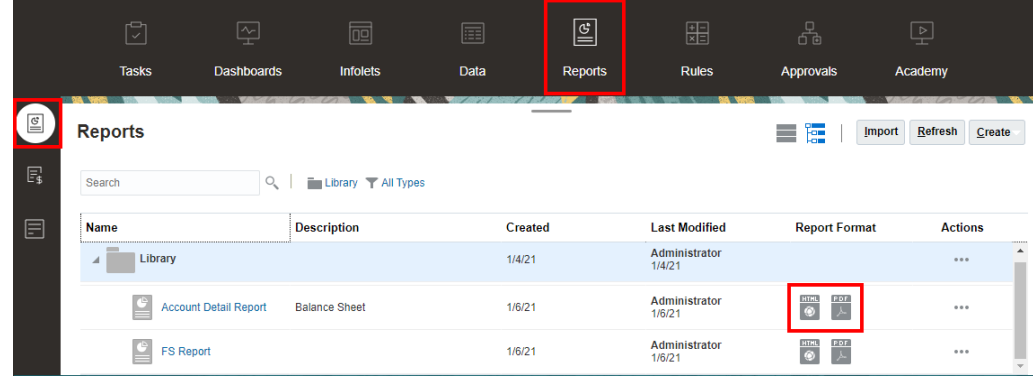

### Sélectionner des membres pour le PDV global

Pour sélectionner des membres pour le PDV global :

**1.** En haut du rapport dans la barre de PDV, cliquez sur un libellé de dimension disponible pour sélectionner un membre.

Si une dimension de PDV est désactivée (libellé de couleur gris), vous ne pourrez pas modifier la sélection pour cette dimension.

**2.** Si un seul membre est affiché (en d'autres termes, le concepteur de rapports a sélectionné un membre) dans la liste des membres de PDV, vous pouvez cliquer dans l'aperçu sur le membre de la barre de PDV et faire une sélection pour cette

dimension en cliquant sur **Tous les membres...** ou activer l'option  $\overline{\phantom{a}}$ , puis **Sélectionner des membres...** pour ouvrir la boîte de dialogue Sélecteur de membres et choisir des membres supplémentaires.

Les membres récemment sélectionnés pour la même dimension sont également répertoriés.

**3.** Si plusieurs membres sont répertoriés dans la liste des membres du PDV, sélectionnez un membre de la liste.

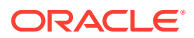

- <span id="page-16-0"></span>**4.** Si le concepteur de rapports a autorisé les sélections supplémentaires pour une dimension, vous pouvez cliquer sur **Tous les membres...** pour ouvrir la boîte de dialogue Sélecteur de membres et choisir d'autres membres.
- **5.** Si le concepteur a activé l'option "Imprimer toutes les sélections" pour une dimension à sélections multiples et si l'aperçu du rapport est affiché au format PDF, la dimension n'affiche pas la barre de PDV car le rapport affiche chaque sélection de membres sur des pages distinctes.
- **6. Facultatif :** répétez la procédure de sélection des membres pour les autres dimensions de PDV global, le cas échéant.

#### **Remarque :**

- Les membres sélectionnés dans le PDV global sont enregistrés pour les sessions futures de chaque utilisateur pour les rapports ayant la même source de données. Les membres précédemment sélectionnés pour une dimension sont repris par défaut à l'ouverture d'un autre rapport sur la même source de données.
- Si une dimension d'attribut figure dans le PDV global, le concepteur de rapports peut choisir d'exclure la dimension d'attribut de la requête de rapport initiale. La dimension d'attribut affiche alors un caractère - pour sa sélection. Un membre de PDV pourra être sélectionné et la dimension d'attribut sera incluse dans la requête de rapport. Une sélection de PDV faite pour une dimension d'attribut pour laquelle l'option Exclure est activée ne sera pas enregistrée pour les sessions futures. Lorsque vous relancerez l'aperçu, la sélection sera réinitialisée avec le caractère -.
- Si le rapport contient un trop grand nombre de résultats et ne peut s'afficher dans le navigateur, vous êtes invité à le télécharger au format PDF. Vous

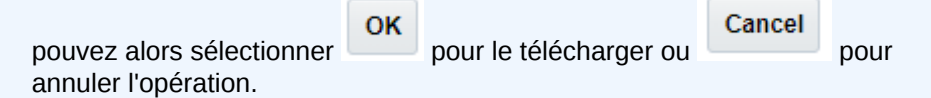

• Lorsque des variables utilisateur et des variables de substitution servent de sélections pour le point de vue de rapport et dans des invites, les valeurs de variable sont extraites lorsque le système se connecte pour la première fois à la source de données. Le sélecteur de membres et/ou le PDV affichent la valeur de la variable. Lorsque vous exécutez un rapport, la dernière valeur de variable est extraite. Toutefois, si une valeur de variable est modifiée pendant la session d'un utilisateur, cette nouvelle valeur de variable n'est pas répercutée dans le PDV ou le sélecteur de membres. L'utilisateur doit se déconnecter et se reconnecter pour ouvrir une nouvelle session et voir la modification.

### Sélectionner des membres pour le PDV local

Pour sélectionner des membres pour le PDV local :

**1.** Prévisualisez un rapport au format HTML (le PDV local n'est pas disponible au format PDF). En haut de la grille ou du graphique comportant les dimensions de PDV local, cliquez sur un libellé de dimension disponible pour sélectionner un membre.

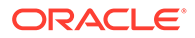

Si une dimension de PDV est désactivée (libellé de couleur gris), vous ne pourrez pas modifier la sélection pour cette dimension.

<span id="page-17-0"></span>**2.** Si un seul membre est affiché (en d'autres termes, le concepteur de rapports a sélectionné un membre) dans la liste des membres de PDV, vous pouvez cliquer sur **Tous les membres…** pour ouvrir la boîte de dialogue Sélecteur de membres et sélectionner des membres supplémentaires.

Les membres récemment sélectionnés pour la même dimension sont également répertoriés.

- **3.** Si plusieurs membres sont répertoriés dans la liste des membres du PDV, sélectionnez un membre de la liste.
- **4.** Si le concepteur de rapports a autorisé les sélections supplémentaires pour une dimension, vous pouvez cliquer sur **Tous les membres...** pour ouvrir la boîte de dialogue Sélecteur de membres et choisir d'autres membres.
- **5. Facultatif :** répétez la procédure de sélection des membres pour les autres dimensions de PDV local, le cas échéant.
- **6.** Les membres sélectionnés dans le PDV local ne sont pas enregistrés à l'ouverture d'un autre rapport. Les sélections de PDV local s'appliquent uniquement à la session actuelle avec un seul rapport.

### Utiliser les croisements valides

Consultez les rubriques suivantes :

- A propos des croisements valides
- [Comprendre les croisements valides du point de vue](#page-19-0)
- [Comprendre les croisements valides sur les données de grille](#page-25-0)

#### A propos des croisements valides

Dans les processus métier Cloud EPM Platform, les administrateurs peuvent permettre aux applications d'inclure des règles de croisement valides. Vous pouvez, par exemple, indiquer que certains **Produits** sont valides uniquement pour certaines **Entités**. Les croisements valides permettent également de filtrer les membres de point de vue (PDV) entre les dimensions pour lesquelles des règles de croisement valide sont définies. Par exemple, si vous sélectionnez un membre dans la dimension **Entité**, la dimension **Produit** ne répertoriera que les membres qui sont valides pour la dimension **Entité** sélectionnée.

Dans les formulaires de saisie, les croisements valides permettent aux utilisateurs de consulter ou de saisir des données uniquement au niveau de croisements valides prédéfinis. Lorsque vous prévisualisez un rapport dans Reports, le filtrage des membres de PDV est activé pour les croisements valides et les données de grille ne sont affichées que pour ces derniers.

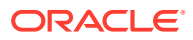

#### **Note:**

- Le filtrage des membres de PDV pour les croisements valides est uniquement pris en charge dans le cadre des grilles de rapport. Les liasses et les définitions d'éclatement ne sont pas prises en charge et ne filtreront pas les membres de PDV pour les croisements valides.
- Le filtrage des membres de PDV pour les croisements valides est uniquement pris en charge en cas de sélection de membres dans la barre du PDV, et non en cas de sélection de membres de PDV dans une invite.
- Les **Variables de substitution** et **Variables utilisateur** dont les valeurs de membre sont incluses dans des règles de croisement valide ne sont pas prises en charge avec le filtrage des membres de PDV.

Lorsque vous prévisualisez un rapport, vous pouvez choisir d'afficher tous les membres d'une dimension de PDV, y compris les membres non valides, en sélectionnant **Afficher les membres non valides** dans la liste déroulante de PDV ou dans le sélecteur de membres de PDV de la dimension. Vous pouvez également choisir d'afficher les croisements valides ou non valides en sélectionnant ou en désélectionnant la préférence **Afficher les croisements valides uniquement** dans l'aperçu du rapport à l'aide du menu **Actions** dans Reports. Cette préférence n'est pas sélectionnée par défaut et s'applique à l'ensemble des rapports se connectant à la même source de données pour l'utilisateur.

#### **Note:**

En raison du traitement supplémentaire requis dans le cadre du filtrage des membres de PDV pour les croisements valides, les performances peuvent être altérées si les croisements valides sont activés lors de l'accès au PDV. Le nombre de dimensions dans les règles de croisement valide et le nombre de règles définis peuvent avoir une incidence sur les performances.

- Les deux sections suivantes expliquent l'utilisation des croisements valides dans le cadre des sélections de membres de PDV, ainsi que l'utilisation des données dans un rapport :
	- [Comprendre les croisements valides du point de vue](#page-19-0)
	- [Comprendre les croisements valides sur les données de grille](#page-25-0)
- Dans ces exemples, les règles de croisement valide sont configurées dans l'application de processus métier Cloud EPM comme suit. La section [Règles de croisement valide](#page-19-0) donne un exemple de règles de croisement valide.
- Lorsque le membre **403 : Ventes** est sélectionné dans la dimension Entité, tous les produits de la dimension Produit peuvent être sélectionnés.
- Lorsque le membre **410 : Ventes internationales** est sélectionné dans la dimension Entité, les membres **P\_260 : Jeu**, **P\_270 : Appareil photo** et **P\_280 : Télévision** ne peuvent pas être sélectionnés. Tous les autres membres peuvent être sélectionnés.
- Lorsque le membre **421 : Ventes Nord-est** est sélectionné dans la dimension Entité, les membres **P\_220 : Suite logicielle** et **P\_250 : Carte réseau** ne peuvent pas être sélectionnés. Tous les autres membres peuvent être sélectionnés.

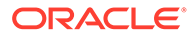

#### <span id="page-19-0"></span>Règles de croisement valide

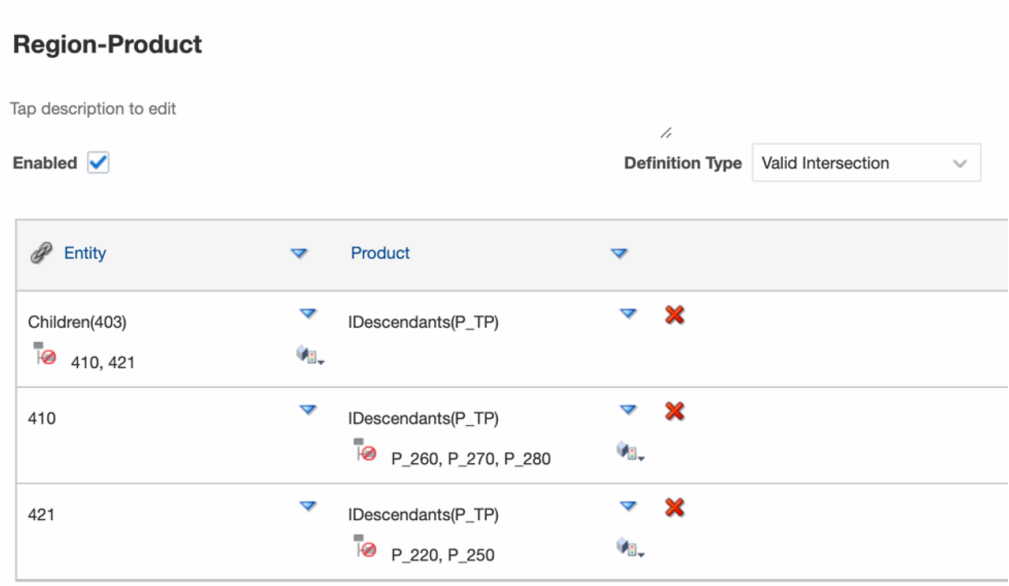

#### **Related Topics**

- Comprendre les croisements valides du point de vue
- [Comprendre les croisements valides sur les données de grille](#page-25-0)

#### Comprendre les croisements valides du point de vue

Cet exemple illustre la sélection de membres dans les dimensions **Entité** et **Produit** pour changer le PDV d'une grille de rapport dans le cadre de règles de croisement valide.

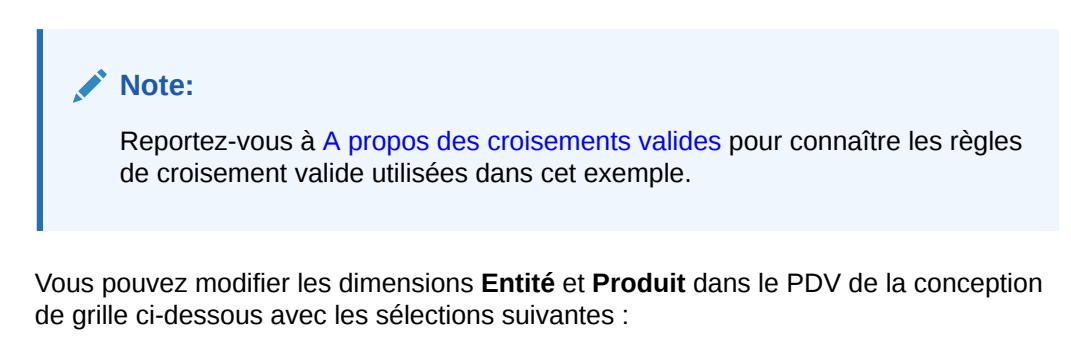

- Entité : **403 : Ventes**, **410 : Ventes internationales** et **421 : Ventes Nord-est**
- Produit : **Enfants de P\_TP2**, qui comprend les membres de **P\_2\*** affichés dans la règle de croisement valide ci-dessus.

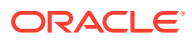

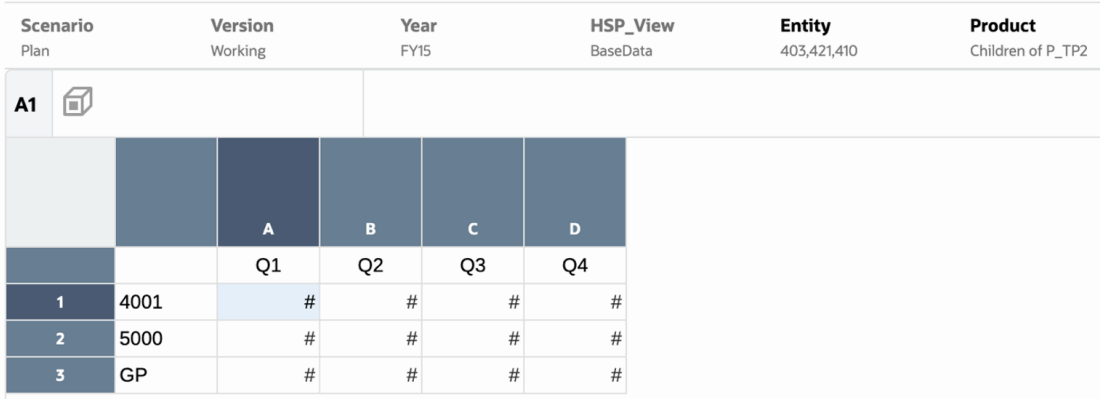

D'après les règles de croisement valide :

• Lorsque le membre **403 : Ventes** est sélectionné dans la dimension **Entité**, tous les produits de la dimension **Produit** peuvent être sélectionnés. Comme **Enfants de P\_TP2** a été défini comme sélection de PDV pour la dimension **Produit**, seuls ces membres seront affichés lors de l'exécution du rapport. Par exemple :

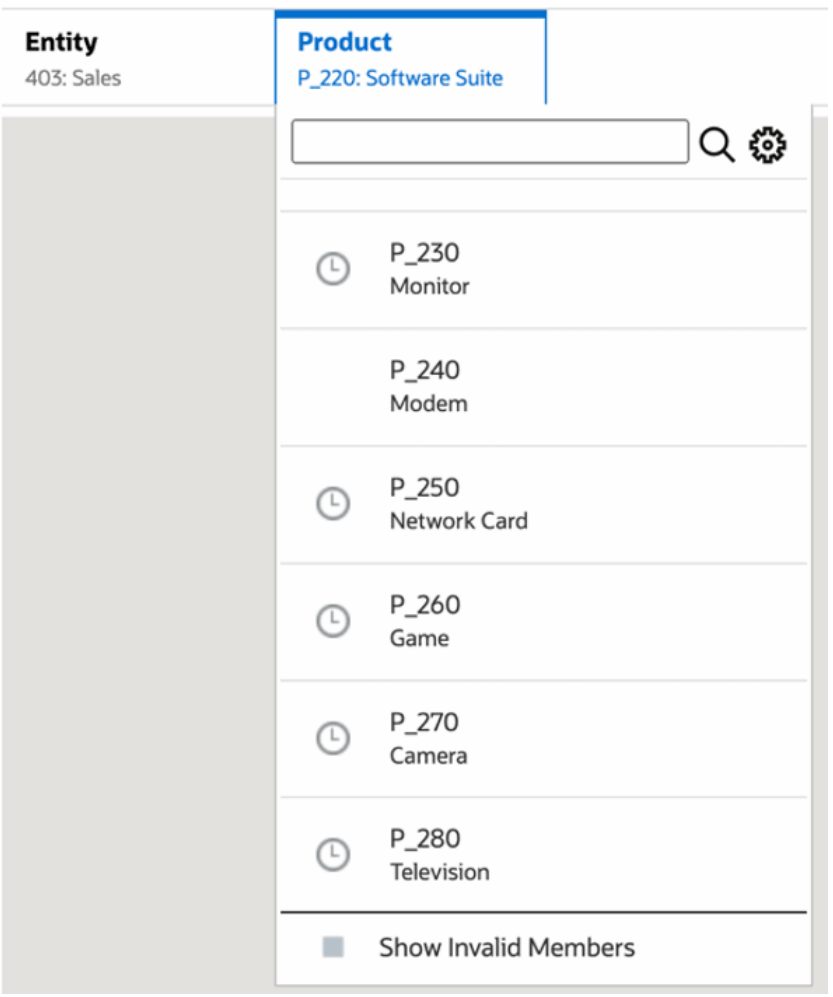

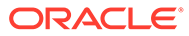

• Lorsque le membre **410 : Ventes internationales** est sélectionné dans la dimension **Entité**, les membres **P\_260 : Jeu**, **P\_270 : Appareil photo** et **P\_280 : Télévision** ne peuvent pas être sélectionnés. Tous les autres membres peuvent être sélectionnés. Par exemple :

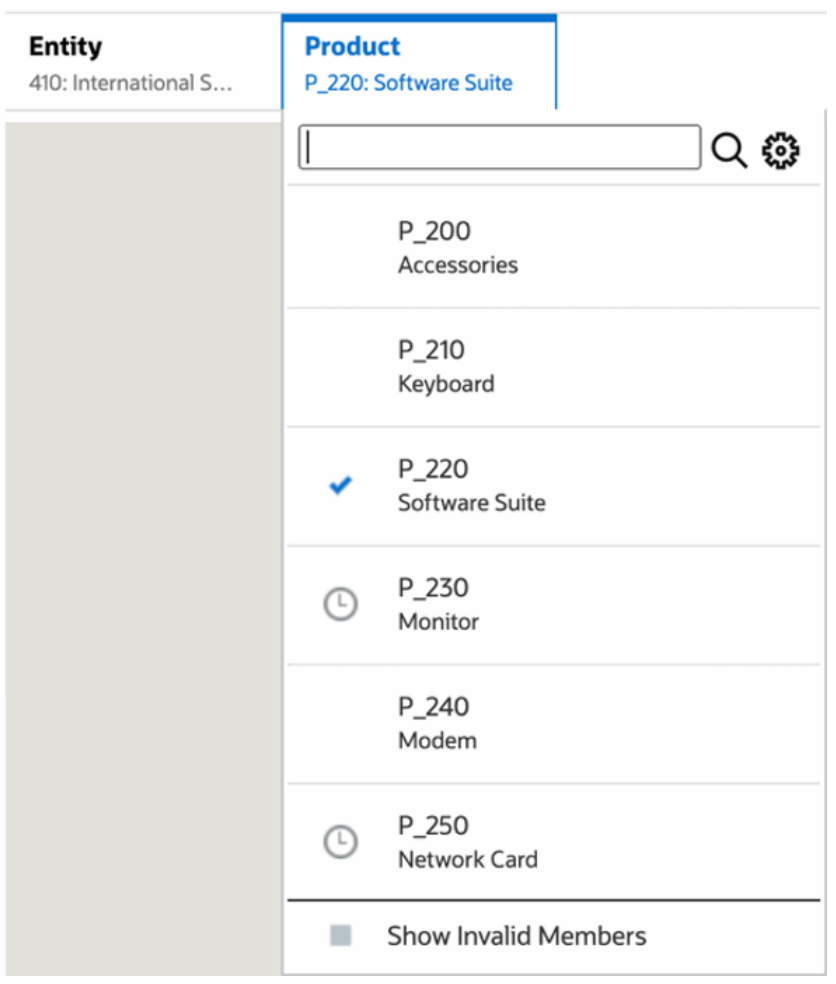

• Lorsque le membre **421 : Ventes - Nord-est** est sélectionné dans la dimension **Entité**, les membres **P\_220 : Suite logicielle** et **P\_250 : Carte réseau** ne peuvent pas être sélectionnés. Tous les autres membres peuvent être sélectionnés. Par exemple :

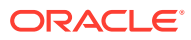

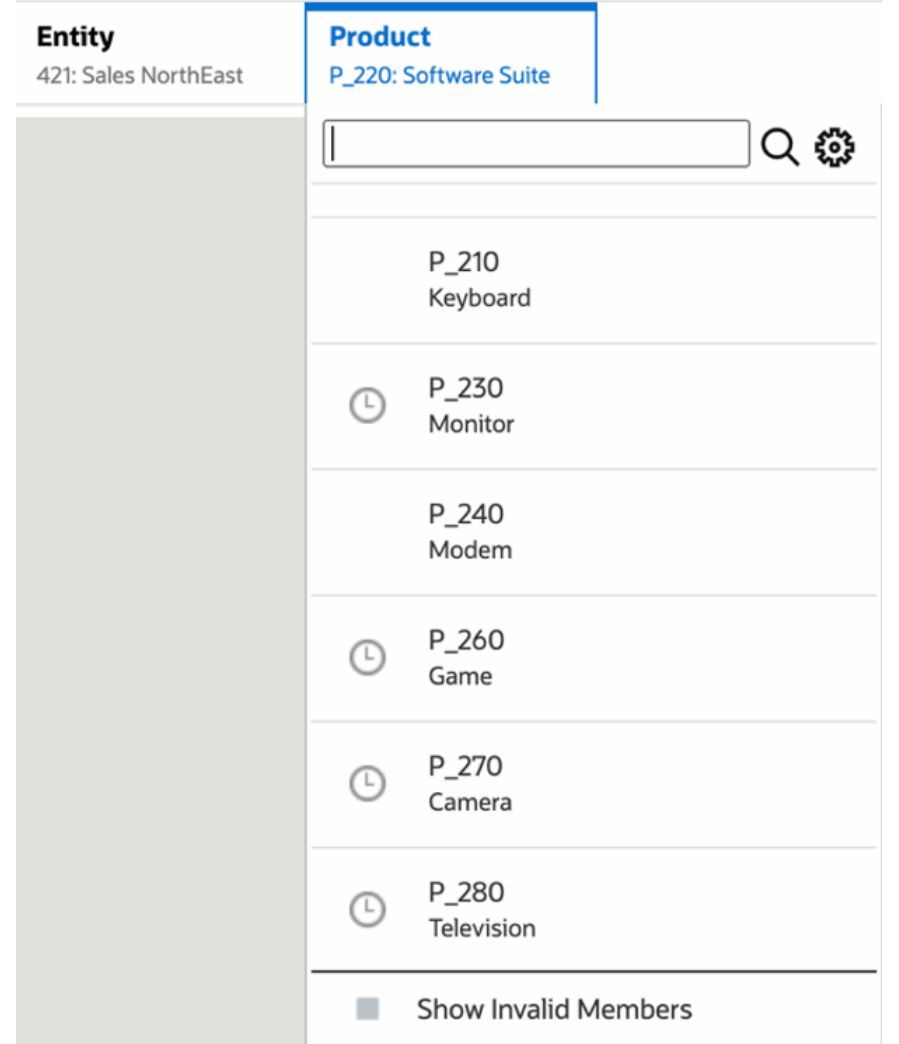

Lorsque vous sélectionnez dans une dimension des membres de PDV qui ne sont pas valides pour une autre dimension PDV affichée, vous pouvez afficher tous les membres en sélectionnant **Afficher les membres non valides** dans la liste de PDV ou le sélecteur de membres. Par exemple, lorsque le membre **Entité 421 : Ventes - Nord-est** est sélectionné avec le membre **Produit P\_270 : Appareil photo**, la liste de PDV **Entité** n'affiche pas le membre **410 : Ventes internationales** car le membre **Produit P\_270 : Appareil photo** n'est pas valide pour cette liste :

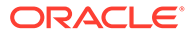

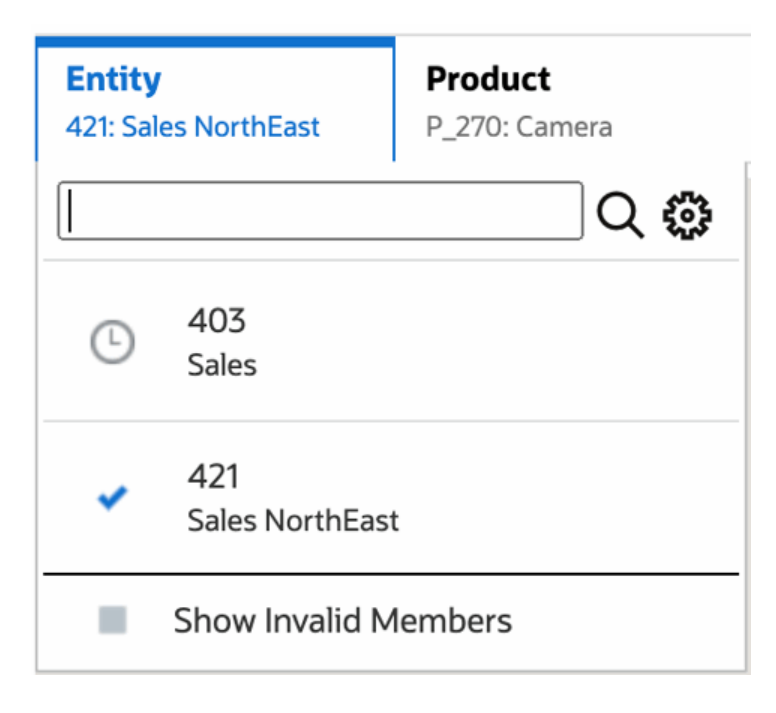

Pour afficher le membre **410 : Ventes internationales** dans la liste **Entité**, sélectionnez **Afficher les membres non valides**.

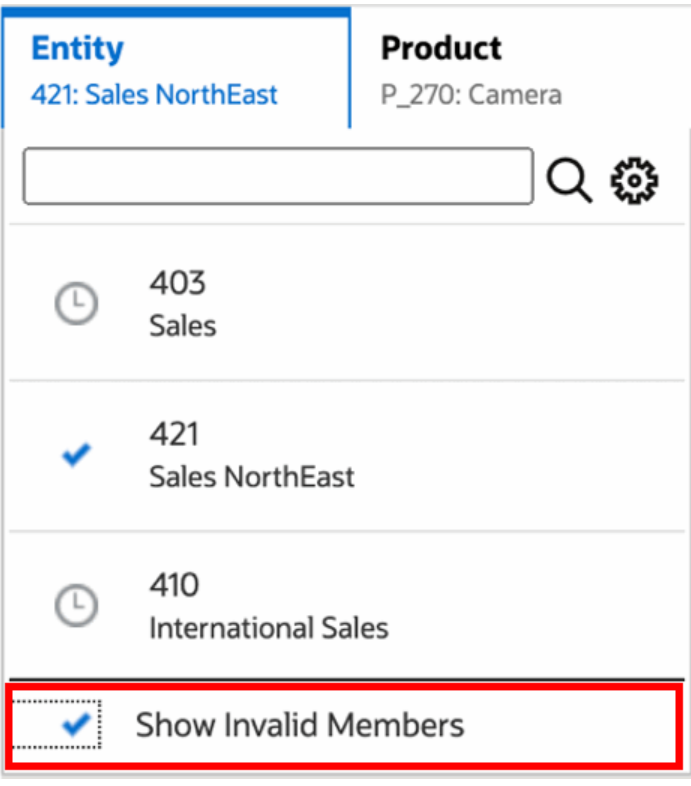

Vous pouvez également choisir d'afficher les croisements valides ou non valides en sélectionnant ou en désélectionnant la préférence **Afficher les croisements valides uniquement** tout en prévisualisant les rapports à l'aide du menu **Actions**.

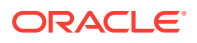

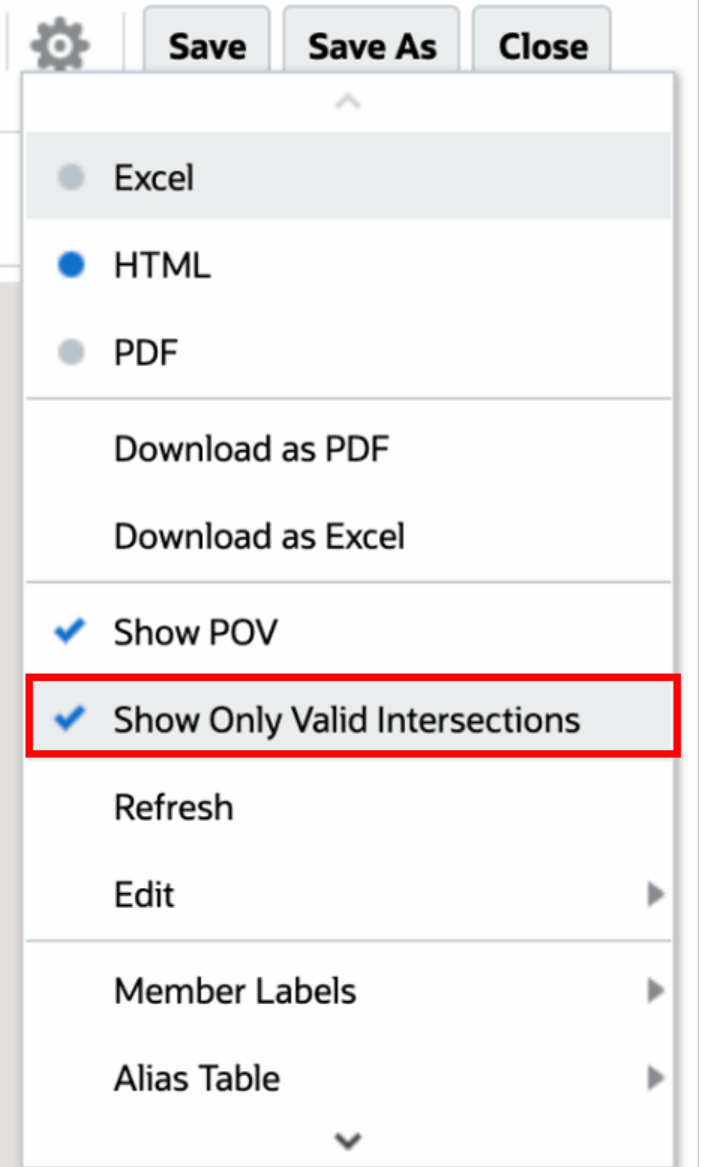

#### **Note:**

Si la dimension **Entité 410 : Ventes internationales** est sélectionnée avec la dimension **Produit P\_270 : Appareil photo**, le message suivant apparaît dans le rapport car cette combinaison de données n'est pas valide :

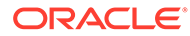

<span id="page-25-0"></span>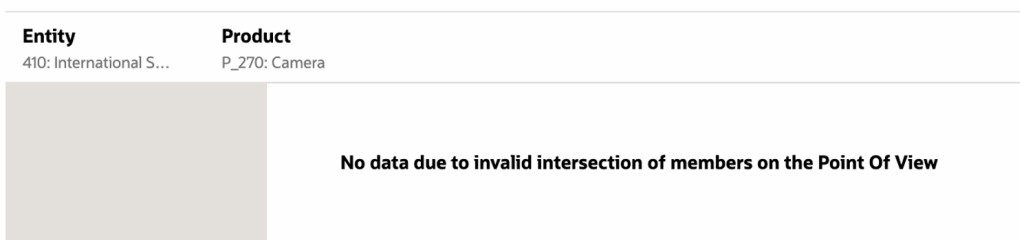

### Comprendre les croisements valides sur les données de grille

Cet exemple présente une grille avec les dimensions Entité et Produit pour montrer comment les combinaisons de données non valides ne sont pas affichées.

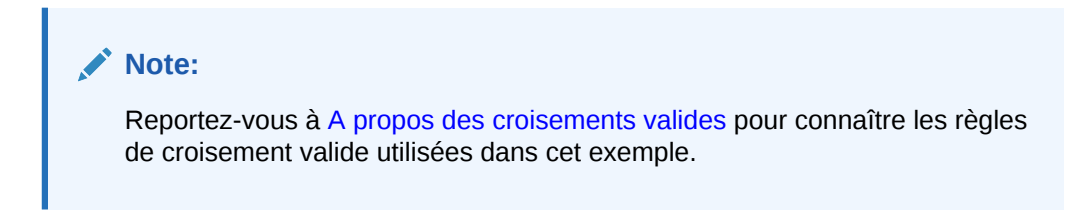

La conception de la grille ci-dessous est la suivante :

• **Colonnes :** Entité : **403 : Ventes**, **410 : Ventes internationales** et **421 : Ventes - Nord-est**

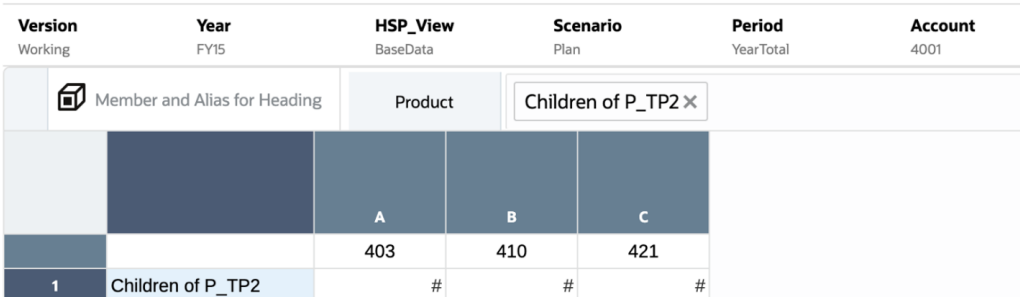

• **Lignes :** Produit : **Enfants de P\_TP2**

Lorsque vous prévisualisez une grille, les données pour les croisements non valides sont remplacées par #MISSING :

- Pour la première colonne dont le membre est **403 : Ventes**, les données de tous les produits sont affichées dans la mesure où tous les produits sont valides pour **403 : Ventes**.
- Pour la deuxième colonne dont le membre est **410 : Ventes internationales**, les données des produits suivants sont remplacées par #MISSING car ces membres ne sont pas valides pour **410 : Ventes internationales** : **P\_260 : Jeu**, **P\_270 : Appareil photo** et **P\_280 : Télévision**.
- Pour la troisième colonne dont le membre est **421 : Ventes Nord-est**, les données des produits suivants sont remplacées par #MISSING car ces membres ne sont pas valides pour **421 : Ventes - Nord-est** : **P\_220 : Suite logicielle** et **P\_250 : Carte réseau**.

<span id="page-26-0"></span>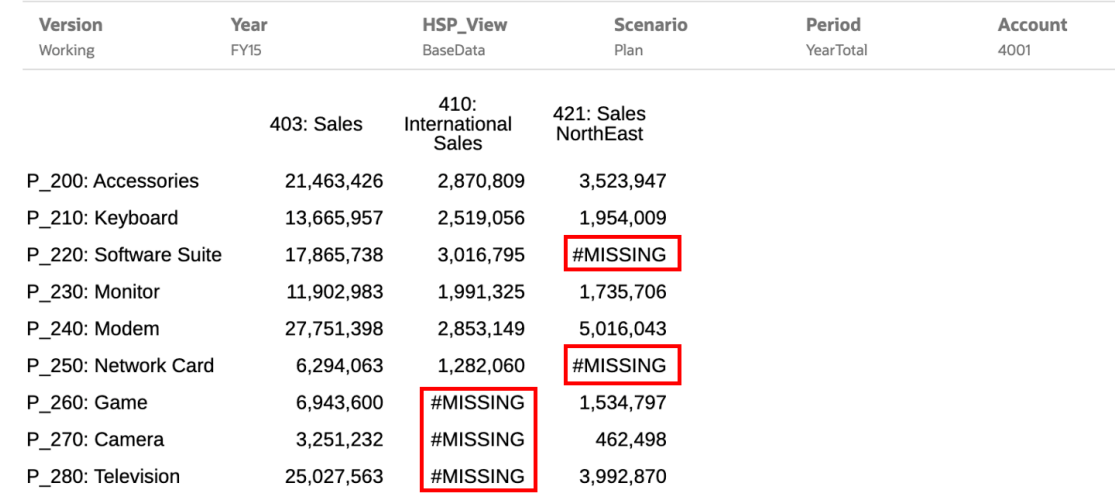

### Répondre aux invites des rapports

Si un concepteur de rapports a ajouté des invites au PDV global (où l'option **Imprimer toutes les sélections** est activée), aux colonnes ou aux lignes de la grille, vous sélectionnez les membres pour ces invites à partir de la boîte de dialogue **Sélectionner des membres** lorsque vous prévisualisez le rapport. Vous pouvez effectuer votre sélection dans une liste que le concepteur a spécifiée ou, en l'absence de liste, à partir de tous les membres d'une dimension à laquelle vous avez accès.

La boîte de dialogue regroupe les invites pour le PDV du rapport, les lignes et les colonnes de la grille. L'**Exemple d'invite** présente la boîte de dialogue Sélectionner des membres avec les invites groupées par PDV du rapport, puis par lignes et colonnes de la grille 1.

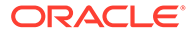

<span id="page-27-0"></span>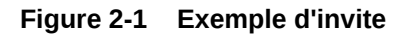

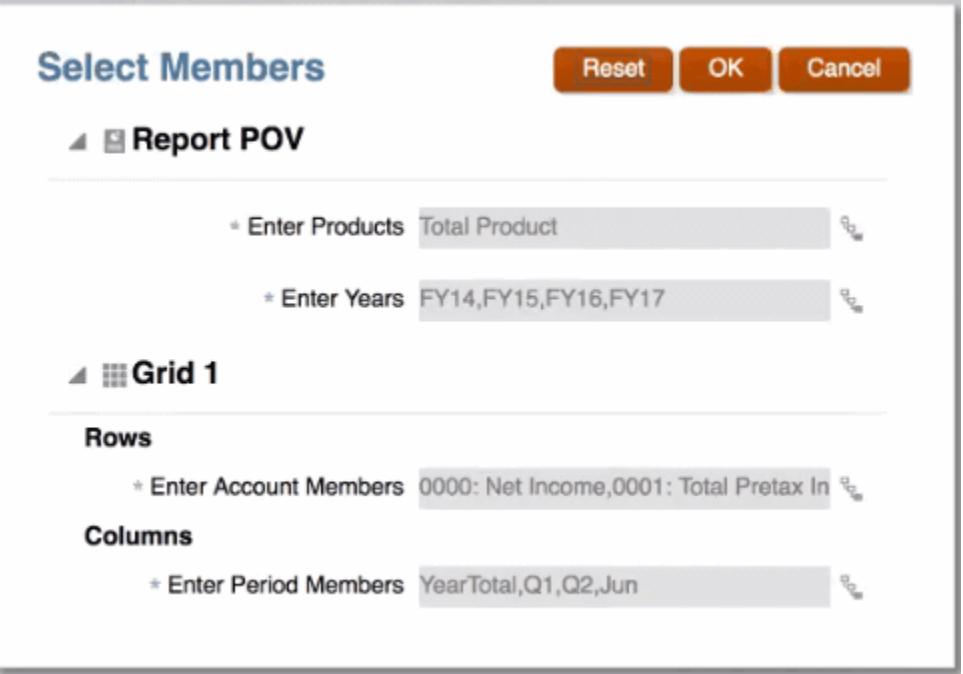

Si un concepteur de rapports a spécifié un ou plusieurs membres par défaut pour une invite, ceux-ci sont affichés dans les champs dédiés.

Cliquez sur pour ouvrir le sélecteur de membres, puis sélectionnez les membres à afficher pour l'invite. Cliquez sur **Réinitialiser** pour rétablir les valeurs par défaut pour toutes les sélections.

#### **Remarque :**

Les sélections d'invite sont conservées pour la session actuelle lors de la prévisualisation du rapport.

### Zoomer sur les membres parent

Si le concepteur de rapports a activé la fonction de zoom sur les membres parent, vous pouvez développer une ligne ou une colonne pour voir les enfants, les descendants ou les membres de niveau inférieur (selon le mode de zoom activé) d'un membre parent donné lorsque vous prévisualisez un rapport au format HTML. Le concepteur de rapports peut activer le zoom sur l'intégralité de la grille, sur des segments de ligne et de colonne spécifiques, ou activer une analyse ad hoc qui vous permet de sélectionner les membres parent que vous voulez explorer. Les membres zoomés s'afficheront avant ou après le membre parent, selon le mode de paramétrage du zoom ainsi défini. Reportez-vous à [Utiliser le mode ad hoc.](#page-33-0)

Dans un aperçu HTML, les membres parent sur lesquels vous pouvez zoomer sont

identifiés par des icônes . Pour revenir en arrière, cliquez sur .

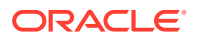

#### <span id="page-28-0"></span>Zoom in on member

Zoom out on member т

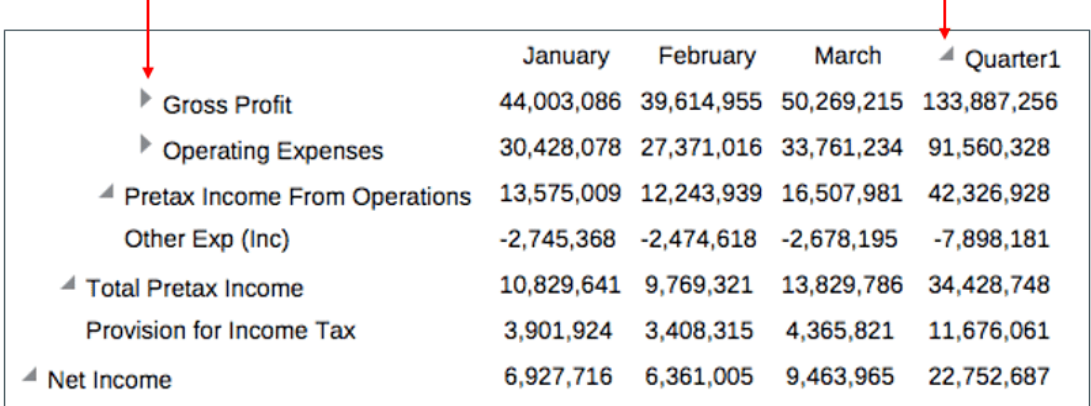

Si vous zoomez sur des lignes ou des colonnes spécifiques, les membres zoomés seront conservés et affichés lorsque vous effectuerez les actions suivantes :

- Passer en mode Aperçu PDF
- Télécharger le rapport au format PDF
- Enregistrer le rapport en tant que rapport figé
- Modifier le PDV

### Fonctions d'exploration du contenu, exploration amont et pièces jointes de cellule

Si un concepteur de rapports a ajouté des liens d'exploration de contenu à des cellules de grille, ou si des définitions d'exploration amont vers la source et/ou des pièces jointes de cellule existent au niveau de la source de données et ont été activées pour apparaître dans le rapport, vous pouvez cliquer sur ces liens pour ouvrir le rapport cible, le document, l'URL, l'exploration ou la pièce jointe de cellule lorsque vous prévisualisez le rapport au format HTML.

S'il existe plus d'une définition d'exploration pour une cellule, une zone de liste déroulante contenant toutes les définitions s'affiche alors. Cliquez sur le lien que vous voulez lancer pour voir la cible dans un onglet de navigateur distinct.

<span id="page-29-0"></span>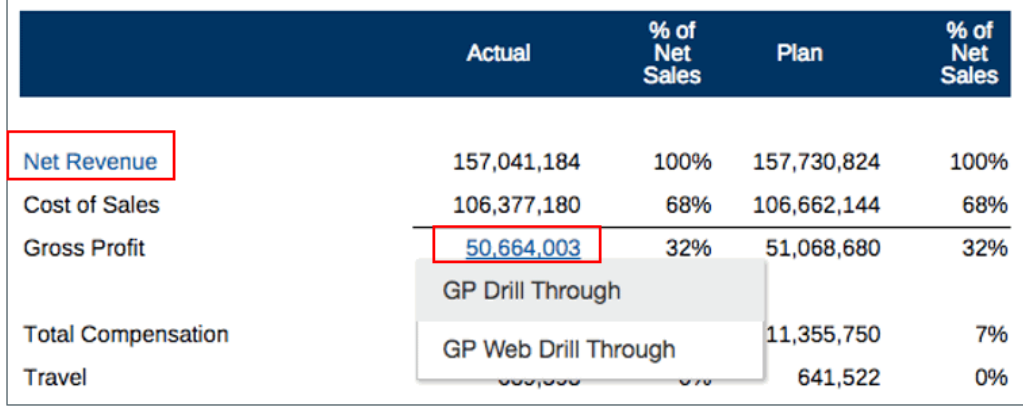

### Prévisualiser le PDV d'un rapport

Si l'option **Prévisualiser le PDV** a été activée dans l'onglet **Préférences utilisateur**, vous devez cliquer sur le bouton

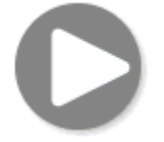

pour actualiser les données après ouverture ou prévisualisation d'un rapport.

Dans les déploiements Narrative Reporting :

Accédez à l'onglet **Préférences de rapport**. Reportez-vous à [Gérer les préférences](https://docs.oracle.com/en/cloud/saas/enterprise-performance-reporting-cloud/guepr/manage_user_preferences_109336.html) [utilisateur.](https://docs.oracle.com/en/cloud/saas/enterprise-performance-reporting-cloud/guepr/manage_user_preferences_109336.html)

Dans les déploiements Oracle Enterprise Performance Management Cloud :

Accédez à l'onglet **Préférences utilisateur**, puis à **Rapports**.

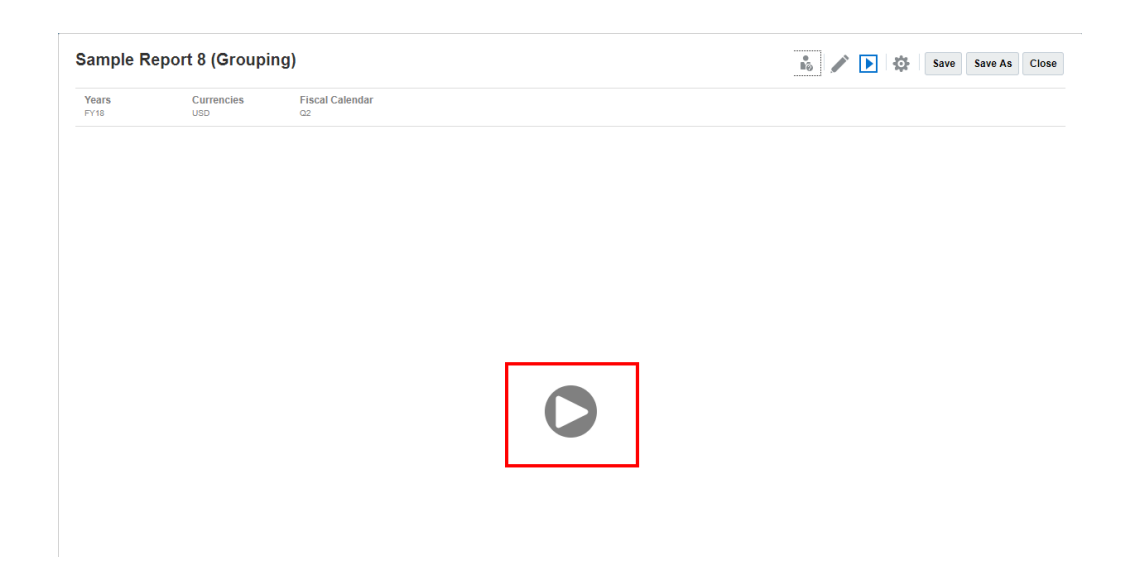

![](_page_29_Picture_11.jpeg)

### <span id="page-30-0"></span>Explorer le texte conditionnel

Lorque vous prévisualisez un rapport au format HTML où le texte conditionnel est affiché dans une zone de texte, vous pouvez explorer le texte dans un nouvel onglet du navigateur contenant la grille prenant en charge la fonction de zoom pour une analyse plus approfondie.

Par exemple, dans l'"Exemple de rapport 6 (Format conditionnel & suppression conditionnelle)", notez que l'ensemble du texte conditionnel de la zone de texte est affiché en tant que liens hypertexte. Lorsque vous cliquez sur la première ligne du texte **"Revenus (Etats-Unis) de 65 172 091"**, la grille avec zoom activé s'ouvre dans un onglet distinct du navigateur dans lequel vous pouvez zoomer sur les membres parent pour afficher des données détaillées.

Page source : vous pouvez voir toutes les analyses des informations de texte conditionnel affichées en tant que liens hypertexte.

![](_page_30_Picture_62.jpeg)

Page cible : vous pouvez voir la grille cible contenant quelques-uns des membres parent des lignes zoomées.

![](_page_30_Picture_7.jpeg)

<span id="page-31-0"></span>Analytics - Sample Report 6 (Cond. Format & Suppression) - Grid 1 - 0\_0

![](_page_31_Picture_62.jpeg)

## Afficher les rapports

Le menu **Action** vous permet d'afficher les rapports Reports de différentes façons.

Suivez la formation ci-après pour voir un exemple pratique d'affichage et d'interaction avec les rapports.

![](_page_31_Picture_6.jpeg)

développant le menu

Lorsque vous affichez un rapport, vous pouvez effectuer les opérations suivantes en

![](_page_31_Picture_63.jpeg)

• Ouvrir le rapport au format **Excel**, **HTML** ou **PDF**.

![](_page_31_Picture_10.jpeg)

 $\sim$ 

#### **Remarque :**

La sortie du rapport est conservée. Elle correspond à la sélection effectuée lors de la prévisualisation du rapport. Par exemple, si vous modifiez la sélection de **HTML** à **Excel**, à chaque exécution du rapport, la sortie sera convertie en classeur Excel statique (non actualisable dans Smart View) et téléchargée vers un ordinateur local.

#### **Remarque :**

Si le rapport contient un trop grand nombre de résultats pour s'afficher dans le navigateur (fichier HTML avec un nombre maximal de cellules de grille de 180 000 ou fichier PDF d'une taille maximale de 10 Mo), vous êtes invité à le

![](_page_32_Picture_173.jpeg)

- **Télécharger au format Excel** Vous pouvez télécharger un rapport en tant que classeur Excel, qui peut être actualisé dans Oracle Smart View for Office. Vous pouvez ensuite modifier le PDV et répondre aux invites, le cas échéant.
- **Télécharger en tant que document Excel ad hoc** Vous pouvez télécharger une grille de rapport en tant que document Excel ad hoc dans Oracle Smart View for Office, sur lequel vous pouvez exécuter les opérations ad hoc disponibles.

#### **Remarque :**

Le navigateur Web télécharge un fichier de liaison Smart View. Cliquez sur le fichier pour lancer Excel. Vous êtes invité à vous connecter via la page de connexion de la source de données concernée. Si une connexion à une source de données est déjà active, la boîte de dialogue de connexion n'apparaît pas.

Pour plus d'informations, reportez-vous à [Utiliser Reports dans Smart View](#page-34-0)

• **Télécharger au format PDF** - Vous pouvez télécharger un rapport en tant que fichier PDF.

L'aperçu PDF du rapport donne accès aux fonctions suivantes :

- Afficher/masquer le panneau latéral des miniatures
- Rechercher du texte dans le document
- Accéder à la page précédente/suivante
- Accéder au numéro de page saisi
- Boutons de zoom avant/arrière
- Sélectionner un niveau de zoom (par exemple : %s, **Automatique**, **Pleine largeur**, etc.)

![](_page_32_Picture_19.jpeg)

- <span id="page-33-0"></span>– Basculer en mode présentation
- Imprimer le document
- Télécharger le document
- Autres outils de navigation et de consultation

![](_page_33_Picture_121.jpeg)

- Afficher ou masquer la barre de PDV.
- Actualiser le rapport.
- Sélectionner le mode d'affichage d'un membre à l'aide des noms et/ou des alias de membre.

Vous pouvez également sélectionner la table des alias utilisée pour le rapport.

- Enregistrer un rapport en tant que rapport figé dans un dossier sur lequel vous avez un accès en écriture ou l'enregistrer dans votre dossier Ma bibliothèque dans la bibliothèque.
- Si le concepteur de rapports a activé le mode ad hoc, définir les options de zoom pour les grilles du rapport.

Reportez-vous à Utiliser le mode ad hoc.

![](_page_33_Picture_13.jpeg)

#### **Utiliser le mode ad hoc**

Si le concepteur de rapports a activé le mode ad hoc, vous pouvez zoomer sur les membres parent de n'importe quelle grille du rapport. Lorsque vous prévisualisez un rapport au format HTML, la fonction de zoom vous permet de développer un membre parent de ligne ou de colonne pour voir ses enfants, ses descendants ou les membres

![](_page_33_Picture_16.jpeg)

<span id="page-34-0"></span>de niveau inférieur. Vous devez définir des options de zoom pour pouvoir utiliser cette fonctionnalité.

Pour utiliser le mode ad hoc :

**1.** Dans le menu , sélectionnez **Options de zoom**. (Vous devrez peut-être faire défiler la page vers le bas pour voir cette option de menu.)

**Remarque :**

L'option de menu **Options de zoom** n'apparaît pas si l'analyse ad hoc n'est pas activée sur le rapport.

- **2.** Pour définir le niveau de zoom, cliquez sur **Désactivé** en regard de l'option Zoom, puis sélectionnez le niveau que vous voulez activer :
	- **Désactivé** (valeur par défaut)
	- **Zoom sur les enfants**
	- **Zoom sur les membres de niveau inférieur**
	- **Zoom sur les descendants**
- **3.** Cliquez sur **Positionnement amont** pour basculer entre **False** (les membres zoomés s'afficheront après le membre parent) et **True** (les membres zoomés s'afficheront avant le membre parent).

Les paramètres des options de zoom sont enregistrés en tant que préférence pour chaque utilisateur afin d'être réutilisés dans les sessions futures avec d'autres rapports utilisant ce même mode ad hoc.

### Utiliser Reports dans Smart View

Dans Reports, vous pouvez effectuer les actions suivantes :

- Télécharger un rapport en tant que classeur Excel, qui peut être actualisé dans Oracle Smart View for Office. Vous pouvez ensuite modifier le PDV et répondre aux invites, le cas échéant.
- Télécharger une grille de rapport en tant que document Excel ad hoc dans Smart View, et exécuter les opérations ad hoc disponibles.

Dans Smart View pour Excel, vous pouvez effectuer les actions suivantes :

- Importer un rapport en tant que classeur Excel.
- Importer les grilles de rapport en tant que grilles ad hoc, puis effectuer des opérations ad hoc prises en charge sur ces grilles, directement avec la source de données (pivotement et sélection de membres, par exemple). Vous pouvez enregistrer les grilles et les utiliser en tant que sources pour le contenu incorporé dans les doclets de package de rapports. Reportez-vous à Utiliser Reports dans Smart View.

#### **Rubriques connexes :**

- [Utiliser le téléchargement au format Excel](#page-35-0)
- [Utiliser une grille téléchargée en tant que document Excel ad hoc](#page-36-0)

![](_page_34_Picture_23.jpeg)

#### <span id="page-35-0"></span>**Utiliser le téléchargement au format Excel**

• Lors du téléchargement d'un rapport dans Excel, un classeur Excel est créé. Si l'option Imprimer toutes les sélections est activée pour une ou plusieurs dimensions de PDV du rapport, chaque page imprimable génère une feuille de calcul distincte pour chaque combinaison de membres du rapport.

#### **Remarque :**

Les noms de feuille de calcul reprennent le nom du rapport suivi de la première dimension de PDV avec l'option Imprimer toutes les sélections. Le nom de la feuille est tronqué pour respecter la limite d'Excel qui est de **31** caractères.

- Si une connexion à Narrative Reporting est active dans Smart View, la fonction d'actualisation du rapport est disponible. Vous pouvez modifier le PDV et répondre aux invites, si nécessaire.
- Pour que les séparateurs de décimales et de milliers s'affichent correctement dans un import ou un export de rapport vers Excel, les paramètres régionaux Windows de l'utilisateur pour le formatage des données, ainsi que les options avancées de format de données dans Excel pour ces séparateurs, doivent être identiques à ceux indiqués dans le concepteur de rapports.
- En l'absence de connexion active dans Smart View, le rapport s'ouvre sous la forme d'un rapport statique, sans option d'actualisation.
- Les zones de texte du rapport sont converties en images dans la feuille de calcul Excel importée. Dans certains cas, vous devrez peut-être redimensionner manuellement la zone d'image dans Excel pour respecter la présentation du rapport.

#### **Remarque :**

Les zones de texte de rapport peuvent apparaître déformées ou avec du texte en chevauchement lors de l'import ou de l'export vers Excel, notamment si les polices utilisées dans ces zones ne sont pas installées sur l'ordinateur client. Pour résoudre ce problème, installez les polices manquantes utilisées dans les zones de texte sur l'ordinateur client.

Les valeurs de données des grilles sont importées dans Excel en tant que valeur mise à l'échelle, conformément au formatage des valeurs numériques de cellule défini. La valeur de données sous-jacente et non mise à l'échelle de la grille n'est pas reportée dans Excel.

Par exemple, si la valeur de données non mise à l'échelle sous-jacente dans la grille de rapport est "138 552 696" et que le formatage des valeurs numériques de cellule applique une mise à l'échelle par un facteur de "mille", l'aperçu du rapport affiche la valeur "138 552" dans Excel. La valeur "138 552" sera affichée dans la cellule et la valeur non formatée "138552" apparaîtra dans la barre de formule.

![](_page_35_Picture_13.jpeg)

<span id="page-36-0"></span>Pour plus d'informations sur les différences entre les rapports et les rapports affichés dans Excel, reportez-vous à Différences entre les rapports et les rapports importés dans Excel dans le guide *Concevoir des rapports avec Reports pour Oracle Enterprise Performance Management Cloud*.

#### **Remarque :**

Le nombre maximal de lignes et de colonnes pris en charge par Excel dans une feuille de calcul est de **1 048 576** lignes et **16 384** colonnes. L'export d'un rapport vers Excel peut entraîner une erreur si la limite est dépassée.

**Utiliser une grille téléchargée en tant que document Excel ad hoc**

Lorsque vous téléchargez une grille en tant que document Excel ad hoc, le navigateur Web télécharge un fichier de liaison Smart View. Cliquez sur le fichier pour lancer Excel. Vous êtes invité à vous connecter via la page de connexion de la source de données concernée. Si une connexion à une source de données est déjà active, la boîte de dialogue de connexion n'apparaît pas.

- Lors de la consultation d'un rapport sur le Web, l'option **Télécharger en tant que document Excel ad hoc** est disponible pour l'aperçu **HTML** uniquement.
- Le formatage des Rapports n'est pas conservé dans Excel.
- Les données de sortie dans Excel reposent sur les **Options Smart View**. Passez en revue tous les paramètres de **Formatage**. Pour plus d'informations, reportez-vous à [Définir les options Smart View](https://docs.oracle.com/en/cloud/saas/enterprise-performance-management-common/svuuc/setting_smartview_options.html).
- Cette fonctionnalité n'est pas disponible pour les grilles masquées.

### Utiliser les notes

Les notes offrent aux utilisateurs une solution structurée pour saisir du texte descriptif de PDV dans un rapport, soit dans une zone de note, soit de manière intégrée dans une grille utilisant une ligne ou une colonne de note.

Les zones de note affichent les notes dans des rapports formatés, avec des grilles et des graphiques. Vous pouvez utiliser les zones de note lorsque la structure de reporting et les exigences narratives sont identiques dans toutes les entités, tous les services, etc. Dans Reports, lors de la prévisualisation d'un rapport au format HTML, vous pouvez saisir des notes dans les zones de note où le concepteur de rapports a inséré un modèle de note.

La saisie de notes dans une grille intégrée, via une colonne ou une ligne de note, permet de saisir et d'afficher un commentaire de PDV directement dans la grille lors de l'affichage de l'aperçu d'un rapport au format HTML.

Vous pouvez afficher des notes dans les rapports à l'aide d'un **Modèle de note** (un modèle par sélection de note et de PDV) ou à l'aide de la fonction texte **Notes** ou **GridNotes**.

La fonction texte **Notes** offre un moyen efficace et flexible d'afficher des notes dans une zone de texte d'un rapport.

La fonction texte **GridNotes** affiche les notes dans les cellules, une colonne ou une ligne de texte de la grille, en fonction du PDV de la grille.

![](_page_36_Picture_17.jpeg)

#### **Remarque :**

Cette fonctionnalité n'est disponible que dans les déploiements Narrative Reporting.

### <span id="page-37-0"></span>Entrer le texte d'une note dans l'aperçu d'un rapport

Entrez le texte d'une note tandis que vous prévisualisez un rapport. Pour entrer le texte d'une note dans une zone de note dans un rapport :

- **1.** Vous pouvez **Prévisualiser** le rapport au format HTML et sélectionner le PDV souhaité.
	- % of<br>Net<br>Salas % of<br>Net Actual Plan 100% 31,774,728 100% 31,915,657 **Net Revenue** 25,059,696 **Cost of Sales** 24,992,745 79% 79% **Gross Profit** 6,781,982 21% 6,855,961 21% Enter Performance Summary info here... ◢
- **2.** Cliquez sur **Modifier** en haut à droite de la **Note** pour ouvrir l'éditeur de **notes**.

- **3.** Dans l'éditeur de notes, saisissez le texte que vous pouvez formater et cliquez sur **OK** pour soumettre la note.
- **4.** Le texte de la note s'affiche dans l'aperçu du rapport.

![](_page_37_Picture_10.jpeg)

<span id="page-38-0"></span>![](_page_38_Picture_52.jpeg)

### Entrer le texte d'une note via une grille intégrée

- **1.** Vous pouvez Prévisualiser le rapport au format HTML et sélectionner le PDV souhaité.
- **2.** Dans une cellule de note de la grille, cliquez sur **Modifier** en haut à droite de la cellule de **Note** pour ouvrir l'**Editeur de notes**.

![](_page_38_Picture_53.jpeg)

**3.** L'**Editeur de notes** apparaît, dans lequel vous pouvez saisir le texte. Cliquez sur **OK** pour soumettre la note.

![](_page_38_Picture_7.jpeg)

<span id="page-39-0"></span>![](_page_39_Picture_125.jpeg)

**4.** Le texte de la note s'affiche dans la cellule de note.

![](_page_39_Picture_126.jpeg)

### Utiliser les zones de texte de notes

Si une zone de texte prend en charge les sources de données (ce qui signifie qu'un PDV est activé et défini) et qu'une fonction texte Notes y est insérée, en fonction du PDV principal sélectionné, vous pouvez choisir d'afficher les **Enfants**, les **Descendants** ou les membres de **Niveau inférieur** à partir du PDV secondaire d'une dimension. Par exemple, en sélectionnant l'entité **Division A** et le PDV secondaire de zone de texte **Descendants** pour l'entité, la fonction texte Notes renvoie les notes de tous les descendants de **Division A**.

Pour utiliser une zone de texte de notes :

#### **Note:**

Avant de lancer les étapes suivantes, nous partons du principe que la zone de texte prend en charge les sources de données, qu'un **PDV nommé** est défini dans le rapport, éventuellement avec au moins une des dimensions ayant l'option **Contrôle par PDV de texte** activée pour le PDV secondaire, et que la fonction texte Notes a été insérée.

- **1.** Ouvrez un rapport doté d'une zone de texte avec la fonction texte **Notes** insérée et configurée.
- **2.** Modifiez le PDV global du rapport pour extraire et afficher les notes dans la zone de texte.
- **3.** Si la sélection de PDV secondaire est activée dans la zone de texte, vous pouvez cliquer sur la liste déroulante du PDV secondaire et sélectionnez l'une des options disponibles suivantes :
	- **Membre (CurrentPOV)**

![](_page_39_Picture_13.jpeg)

- **Enfants de CurrentPOV**
- **Enfants de CurrentPOV (Inclus)**
- **Descendants de CurrentPOV**
- **Descendants de CurrentPOV (Inclus)**
- **Membres de niveau inférieur de CurrentPOV**
- **Membres de niveau inférieur de CurrentPOV (Inclus)**

#### **Exemple :**

Dans l'exemple suivant, l'entité **E01** est sélectionnée dans le PDV global du rapport. Dans le PDV secondaire de la zone de texte, l'option **Membres de niveau inférieur de E01** est sélectionnée. La fonction texte Notes de la zone de texte renvoie alors toutes les notes des **Membres de niveau inférieur de E01**.

![](_page_40_Picture_83.jpeg)

Lors de la sélection de l'option **Enfants de E01**, une liste plus restreinte de **Notes** apparaît dans la zone de texte.

![](_page_40_Picture_11.jpeg)

![](_page_41_Picture_14.jpeg)

# <span id="page-42-0"></span>3 Afficher et manipuler des liasses

#### **En savoir plus sur les liasses**

Les liasses permettent de regrouper un ou plusieurs rapports Reports, ainsi que d'autres liasses et documents en une seule sortie PDF. Une table des matières personnalisable peut éventuellement être incluse à l'aide d'un document Word doté d'une définition de table des matières, de marges, d'en-têtes et de pieds de page communs.

Les rapports peuvent être exécutés pour plusieurs sélections de membres. Vous pouvez, par exemple, exécuter un ou plusieurs rapports pour plusieurs **Services** ou **Entités**. Vous pouvez insérer des **Sections** qui s'exécutent en boucle dans plusieurs rapports et sur plusieurs sélections de membres. Ces **Sections** peuvent également être utilisées pour regrouper des rapports sur un niveau afin d'afficher la table des matières.

Parmi les fonctions de haut niveau :

- Vous pouvez insérer des rapports Reports, des liasses, ainsi que des documents Word et PDF dans la liasse. Les documents Word et PDF doivent être chargés dans la bibliothèque. Ils ne peuvent pas être insérés à partir d'un système de fichiers local.
- Vous pouvez personnaliser la mise en forme et la disposition de la table des matières, ainsi que les informations affichées pour chaque document de la liasse.
- Vous pouvez sélectionner les membres du point de vue (PDV) à propager dans chaque rapport ou section.
- Vous pouvez sélectionner le PDV au moment de l'exécution de la liasse.
- Vous pouvez créer plusieurs niveaux de sections à utiliser en cascade à différents niveaux de la hiérarchie et sur différentes sélections de dimension.
- Vous pouvez utiliser la fonction **Mise en page** pour définir les numéros de page, les marges, les en-têtes et les pieds de page.

Lorsque vous créez une liasse, gardez à l'esprit les points suivants :

- La fonction Liasses de la première version est limitée à une source de données par liasse.
- Vous devez définir les invites depuis le concepteur de liasses, lesquelles ne peuvent être traitées au moment de l'exécution de la liasse.
- Lorsque vous ajoutez un fichier PDF ou Microsoft Word à une liasse, la barre de PDV de l'utilisateur n'est pas disponible pour ce document.

#### **Remarque :**

Lorsque vous ajoutez un document à une liasse, un lien vers la bibliothèque est alors référencé. Le document lui-même ne sera pas copié dans la liasse.

En effet, la définition de la table des matières est copiée dans la liasse, sans être liée au document source dans la bibliothèque.

![](_page_42_Picture_18.jpeg)

### <span id="page-43-0"></span>Accéder aux liasses

#### **Pour les déploiements Narrative Reporting :**

Vous pouvez accéder aux liasses en sélectionnant la carte **Liasses** ou **Bibliothèque** à partir de la page d'accueil.

Pour accéder aux liasses depuis Narrative Reporting :

**1.** Vous pouvez créer des **Liasses** à partir du dossier système Liasse ou de

n'importe quel dossier non système. Pour ce faire, cliquez sur  $\blacksquare$ , puis sélectionnez **Liasse** dans le menu.

![](_page_43_Picture_67.jpeg)

2. Dans le panneau Liasses, cliquez sur  $\blacksquare$ .

![](_page_43_Picture_9.jpeg)

![](_page_44_Picture_1.jpeg)

**3.** Depuis l'écran d'accueil, cliquez sur **Créer**, puis sélectionnez **Liasse**.

![](_page_44_Figure_3.jpeg)

#### **Remarque :**

Dans le panneau Liasses, vous pouvez choisir d'afficher la totalité des liasses existantes ou les seules liasses récentes ou favorites.

Pour plus d'informations, reportez-vous à [Bienvenue dans Narrative Reporting](https://docs.oracle.com/en/cloud/saas/enterprise-performance-reporting-cloud/guepr/index.html) et [En savoir](https://docs.oracle.com/en/cloud/saas/enterprise-performance-reporting-cloud/guepr/learn_about_the_library_198089.html) [plus sur la bibliothèque.](https://docs.oracle.com/en/cloud/saas/enterprise-performance-reporting-cloud/guepr/learn_about_the_library_198089.html)

Depuis la **page d'accueil**, vous pouvez accéder aux **Liasses** à partir du dossier **Liasses** généré par le système, à partir des dossiers personnels que vous avez créés ou auxquels vous avez accès (autorisation en lecture) dans la **Bibliothèque** et à partir de la **page d'accueil**, comme illustré dans la capture d'écran ci-dessous, en sélectionnant les icônes **Rapports** ou **Bibliothèque**.

![](_page_44_Picture_8.jpeg)

![](_page_45_Figure_1.jpeg)

#### **Pour les déploiements Enterprise Performance Management Cloud :**

Vous accédez à la fenêtre de création d'une liasse :

Dans un service Oracle Enterprise Performance Management Cloud, sélectionnez la carte **Rapport**

![](_page_45_Picture_5.jpeg)

. Dans le volet de gauche, sélectionnez l'icône **Rapports**, puis cliquez sur le menu déroulant **Créer** en haut du volet de contenu. Cliquez ensuite sur **Liasse** pour lancer la fenêtre de création d'une liasse.

![](_page_45_Picture_60.jpeg)

![](_page_45_Picture_8.jpeg)

#### <span id="page-46-0"></span>**Remarque :**

Toutefois, pour les services Tax Reporting Cloud Service, vous devez accéder à la **Bibliothèque**, puis sélectionner l'onglet **Rapports**.

### Prévisualiser une liasse

**A propos de l'aperçu d'une liasse**

Si vous bénéficiez du rôle *Visualiseur*, et en fonction des sélections définies par le **Concepteur de liasses**, vous pouvez sélectionner des membres pour les dimensions de PDV disponibles lors de la prévisualisation d'une liasse.

Les dimensions de PDV sont affichées en haut de la liasse. Reportez-vous à [Prévisualiser le](#page-50-0) [PDV d'une liasse.](#page-50-0)

Pour prévisualiser une liasse :

Dans les déploiements Narrative Reporting, vous pouvez procéder de l'une des manières suivantes :

**1.** Sélectionnez une liasse dans la carte **Bibliothèque**.

![](_page_46_Picture_10.jpeg)

**2.** Sélectionnez une liasse dans la carte **Liasses**.

![](_page_46_Picture_12.jpeg)

<span id="page-47-0"></span>![](_page_47_Picture_82.jpeg)

Dans les déploiements Oracle Enterprise Performance Management Cloud :

**1.** Sélectionnez la carte **Rapports**

![](_page_47_Picture_4.jpeg)

(carte Bibliothèque dans Tax Reporting). Dans Enterprise Profitability and Cost Management, FreeForm, Planning et les modules Planning, sélectionnez l'icône **Rapports** dans le volet de gauche. Dans Financial Consolidation and Close (et Tax Reporting), sélectionnez **Rapports** dans les onglets horizontaux.

**2.** Sélectionnez une liasse et cliquez sur l'icône

![](_page_47_Picture_7.jpeg)

pour lancer un aperçu de la liasse au format PDF.

![](_page_47_Picture_83.jpeg)

### Sélectionner des membres pour le PDV de liasse

Pour définir le point de vue de liasse :

- **1.** Ouvrez une liasse en mode Modification dans le concepteur de liasses.
- **2.** Dans la barre de PDV en haut de l'éditeur de liasse, cliquez sur un libellé de dimension pour ouvrir le sélecteur de membres.

![](_page_47_Picture_14.jpeg)

**Remarque :**

Si une dimension de PDV est désactivée (libellé de couleur gris), vous ne pourrez pas modifier la sélection de PDV pour cette dimension.

- **3.** Si un seul membre de PDV est affiché dans le concepteur de liasses. Lorsque vous prévisualisez la liasse, vous pouvez cliquer sur le membre dans la barre de PDV, puis effectuer une sélection pour cette dimension en choisissant **Tous les membres...** pour ouvrir la boîte de dialogue **Sélecteur de membres** et sélectionner d'autres membres.
	- Cliquez sur **Tous les membres...** pour ouvrir la boîte de dialogue **Sélecteur de membres** et choisir d'autres membres.

![](_page_48_Picture_73.jpeg)

### **Sample Book 1.1**

• *Facultatif :* vous pouvez voir apparaître les membres **récemment** sélectionnés pour la même dimension.

![](_page_48_Picture_8.jpeg)

![](_page_49_Picture_68.jpeg)

- *Facultatif :* si plusieurs membres sont répertoriés dans la liste des membres du PDV, sélectionnez un membre de la liste.
- **4.** Poursuivez la sélection des membres et définissez les options de PDV pour les dimensions de PDV restantes, le cas échéant.

#### **Remarque :**

Lorsque vous utilisez des variables utilisateur et des variables de substitution en tant que sélections pour le point de vue de liasse, les valeurs de variable sont extraites lorsque le système se connecte pour la première fois à la source de données. Le sélecteur de membres et/ou le PDV affichent la valeur de la variable. Lorsque vous exécutez une liasse, la dernière valeur de variable est extraite pour les rapports dans la liasse. Toutefois, si une valeur de variable est modifiée pendant la session d'un utilisateur, cette nouvelle valeur de variable n'est pas répercutée dans le PDV ou le sélecteur de membres de la liasse. L'utilisateur doit se déconnecter et se reconnecter pour ouvrir une nouvelle session et voir la modification.

![](_page_49_Picture_6.jpeg)

### <span id="page-50-0"></span>Prévisualiser le PDV d'une liasse

Si l'option Prévisualiser le PDV a été activée dans les **Préférences utilisateur**, vous devez cliquer sur le bouton

![](_page_50_Picture_3.jpeg)

pour actualiser les données après ouverture ou prévisualisation d'une liasse.

Dans les déploiements Narrative Reporting :

Accédez à l'onglet **Préférences de rapport**. Reportez-vous à [Gérer les préférences](https://docs.oracle.com/en/cloud/saas/enterprise-performance-reporting-cloud/guepr/manage_user_preferences_109336.html) [utilisateur.](https://docs.oracle.com/en/cloud/saas/enterprise-performance-reporting-cloud/guepr/manage_user_preferences_109336.html)

Dans les déploiements Oracle Enterprise Performance Management Cloud :

Accédez à l'onglet **Préférences utilisateur**, puis à **Rapports**.

![](_page_50_Picture_70.jpeg)

### Afficher les liasses

Lorsque vous affichez une liasse, vous pouvez effectuer les tâches suivantes en sélectionnant les options du menu **Actions**.

![](_page_50_Picture_12.jpeg)

![](_page_51_Picture_1.jpeg)

#### **Remarque :**

Le type de sortie du rapport est conservé. Il correspond à la sélection effectuée lors de la prévisualisation du rapport. Par exemple, si vous modifiez la sélection de **HTML** à **Excel**, à chaque exécution du rapport, la sortie sera convertie en classeur Excel statique (non actualisable dans Smart View) et téléchargée vers un ordinateur local.

Pour changer de mode Aperçu :

• Si vous sélectionnez **PDF**, la liasse sera exécutée au format PDF. Vous pourrez alors choisir **Télécharger au format PDF**, puis **Local** ou **Bibliothèque**.

![](_page_51_Picture_6.jpeg)

![](_page_51_Picture_7.jpeg)

• Si vous sélectionnez **Excel**, la liasse sera exécutée et convertie en classeur Excel statique (non actualisable dans Smart View). Vous pourrez télécharger le fichier en local. Vous pourrez également sélectionner **Télécharger au format Excel**, puis **Local** ou **Bibliothèque**.

![](_page_52_Picture_166.jpeg)

Lors du téléchargement d'une liasse en tant que classeur Excel statique :

- Seuls les rapports sont inclus dans la sortie Excel. Si la liasse contient des documents **Word** ou **PDF**, ou des liasses insérées, ceux-ci ne seront pas inclus dans la sortie **Excel**.
- Une feuille de table des matières comportant des liens vers diverses feuilles de calcul de rapport est générée. Elle s'appuie sur les en-têtes de table des matières définis dans le panneau **Propriétés** du concepteur de liasses. Les noms de feuille de calcul étant soumis à une limite de **31** caractères dans Excel, ils seront tronqués si nécessaire.
- Vous pouvez **Actualiser** la liasse.
- Vous pouvez afficher le membre de PDV en cliquant sur **Libellés de membre** : **Alias** ou **Nom du membre** ou **Les deux**.
- Vous pouvez sélectionner la **Table des alias** correspondant à la liasse.

Les limites suivantes en matière de dimensionnement et d'exécution de liasses s'appliquent.

• Si le nombre d'expressions en cascade est supérieur à 500, soit la combinaison de toutes les sélections de dimension de PDV pour tous les rapports et toutes les sections, la liasse ne s'exécutera pas et renverra une erreur portant sur le *nombre maximum d'expressions en cascade*. Cette limite maximum est le produit de toutes les sélections de dimension de PDV.

Par exemple, si vous avez une section composée de deux dimensions de PDV et du nombre de sélections suivant :

- Entité = 100 sélections
- Compte = 6 sélections

100  $x$  6 = 600, ce qui est supérieur à la limite autorisée.

![](_page_52_Picture_15.jpeg)

• Si le nombre d'expressions en cascade qui sont exécutables (liasses ou rapports) est supérieur à 200, la liasse ne s'exécutera pas et renverra une erreur portant sur le *nombre maximum d'expressions en cascade*. Cette limite maximum correspond au nombre de toutes les sorties de liasse et de rapports générées, basé sur les sélections de PDV.

Par exemple, si vous avez une section composée d'une dimension de PDV contenant 100 sélections et de trois rapports :

100  $x$  3 = 300, ce qui est supérieur à la limite autorisée.

![](_page_53_Picture_4.jpeg)

## <span id="page-54-0"></span>Utiliser les artefacts de reporting dans les bibliothèques distantes

Les bibliothèques distantes dans Narrative Reporting vous permettent d'accéder à des artefacts de reporting dans des instances de la plate-forme Oracle Enterprise Performance Management Cloud sur un même domaine. Dans la bibliothèque Narrative Reporting, les utilisateurs peuvent parcourir des bibliothèques distantes à la recherche d'artefacts de reporting pour **Ouvrir** des rapports ou en **Copier** de la plate-forme EPM Cloud vers Narrative Reporting.

Les artefacts pris en charge comprennent les **Rapports** et les **Instantanés de rapport**, les **Liasses**, les **Définitions d'éclatement**, les fichiers **Microsoft Office** et les documents **PDF**.

#### **Note:**

- Les **Bibliothèques distantes** sont configurées par l'administrateur de service.
- Les utilisateurs Narrative Reporting accédant à une bibliothèque distante doivent être des utilisateurs disposant d'autorisations d'accès aux artefacts sur les **Connexions**.
- Les **bibliothèques distantes** ne peuvent pas être activées pour accéder à d'autres instances Narrative Reporting. Elles peuvent l'être uniquement pour accéder à des instances de la plate-forme EPM Cloud (Enterprise Profitability and Cost Management, FreeForm, Planning et modules Planning, Financial Consolidation and Close, Tax Reporting).
- Vous ne pouvez modifier aucun des artefacts d'une bibliothèque de rapports. Vous pouvez uniquement ouvrir les artefacts ou copier des Rapports. Les artefacts peuvent uniquement être modifiés directement dans l'instance EPM Cloud, et non à partir des **Bibliothèques distantes** dans Narrative Reporting.

Pour accéder à une bibliothèque distante et à ses artefacts de reporting :

- **1.** Sur la page d'accueil de Narrative Reporting, sélectionnez **Bibliothèque**.
- **2.** Dans le panneau de gauche, sous **Bibliothèques distantes**, cliquez sur la bibliothèque distante à parcourir.

Les dossiers et les artefacts de la bibliothèque distante apparaissent dans le panneau de droite de la **Bibliothèque**. Vous pouvez sélectionner des dossiers et sous-dossiers pour parcourir leur contenu.

![](_page_54_Picture_13.jpeg)

![](_page_55_Picture_192.jpeg)

**3.** Vous pouvez effectuer les actions suivantes sur les différents types d'artefact :

| Type d'artefact                            | Point d'accès                    | <b>Actions</b>                                                                              |
|--------------------------------------------|----------------------------------|---------------------------------------------------------------------------------------------|
| Rapports et Instantanés<br>de rapport      | Menu Actions                     | <b>Ouvrir</b><br>Ouvrir en tant que :<br>HTML, PDF ou Excel<br>Copier<br>Créer un raccourci |
| <b>Liasses</b>                             | Menu Actions                     | <b>Ouvrir</b><br>٠<br>Ouvrir en tant que :<br>PDF ou Excel<br>Créer un raccourci            |
| Définition d'éclatement                    | Cliquer sur le nom<br>d'artefact | <b>Ouvrir</b><br>٠<br>Créer un raccourci                                                    |
| <b>Fichiers Microsoft Office</b><br>et PDF | Cliquer sur le nom<br>d'artefact | Télécharger le fichier<br>۰<br>Créer un raccourci                                           |

**Table 4-1 Effectuer une action sur chacun de ces types d'artefact**

**Créer un raccourci pour les artefacts de bibliothèque distante**

#### **Note:**

Les bibliothèques distantes dans Narrative Reporting vous permettent d'accéder à des artefacts de reporting dans des instances de la plate-forme **Oracle Enterprise Performance Management Cloud** sur un même domaine.

Suivez les étapes ci-dessous pour créer un raccourci à partir d'une bibliothèque distante :

- **1.** Connectez-vous à **Narrative Reporting Cloud**.
- **2.** Dans la bibliothèque Narrative Reporting, sous **Bibliothèques distantes**, sélectionnez une bibliothèque distante et mettez en évidence un **Rapport**, un **Rapport figé**, une **Liasse**, une **Définition d'éclatement** ou un fichier tiers, puis

![](_page_55_Picture_11.jpeg)

cliquez sur l'icône **Actions** pour sélectionner **Créer un raccourci** de la plate-forme EPM Cloud vers Narrative Reporting.

**3.** Choisissez un dossier de destination dans la **Bibliothèque Narrative Reporting** et cliquez sur **OK**.

#### **Note:**

Les Bibliothèques distantes sont configurées par l'administrateur de service. Si un administrateur se connecte à la **Bibliothèque distante** et supprime l'artefact ou le fichier tiers, tous les raccourcis pointant vers cet artefact ou vers les fichiers tiers seront redondants dans l'environnement local, comme dans la bibliothèque Narrative Reporting.

![](_page_56_Picture_5.jpeg)

<span id="page-57-0"></span>5

# **Copier une URL pour des rapports et des liasses**

La fonctionnalité **Copier l'URL vers le presse-papiers** permet de copier l'URL d'un artefact de bibliothèque tel qu'un package de rapports, un rapport, un rapport figé, une liasse ou un fichier tiers. L'URL lance l'artefact directement dans un visualiseur léger ou télécharge le fichier tiers. Une fois copiée, l'URL peut être distribuée de sorte que les utilisateurs accèdent à l'artefact ou au fichier en toute simplicité via un lien direct. Elle peut également être définie en tant que favori dans le navigateur.

Le visualiseur léger lancé avec les artefacts de bibliothèque natifs offre des fonctions de base dans le menu **Actions**, sans possibilité d'**Enregistrer** l'artefact. Cette fonctionnalité est disponible dans tous les systèmes de bibliothèque et tous les dossiers créés par l'utilisateur (y compris les cartes sur la page d'**Accueil**). La totalité des utilisateurs disposant au moins d'autorisations en consultation sur un artefact peuvent copier une URL.

#### **Note:**

- Cette fonctionnalité est disponible si et seulement si un artefact unique est sélectionné, mais pas en cas de sélection multiple.
- Cette fonctionnalité ne s'applique pas aux dossiers.
- L'utilisateur qui lance l'URL copiée doit au moins disposer d'un accès en consultation sur l'artefact.

**Copier une URL pour un rapport ou une liasse**

Pour copier une URL, procédez comme suit :

- **1.** Connectez-vous à Narrative Reporting Cloud. Sur la page d'**Accueil**, sélectionnez **Rapports**, **Liasses** ou **Bibliothèque**.
- **2.** Accédez à un artefact **Rapport**, et mettez en surbrillance un **Rapport**, un **Rapport figé** ou une **Liasse**. Cliquez ensuite sur l'icône **Actions** pour sélectionner **Copier l'URL vers le presse-papiers**.
- **3.** Collez l'URL à l'endroit voulu. Lorsque vous cliquez sur l'URL, l'artefact Rapport est lancé dans une fenêtre de navigateur.

![](_page_57_Picture_13.jpeg)